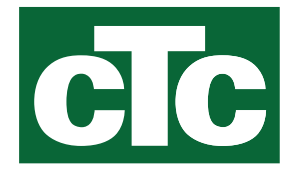

# Installations- und Wartungsanleitung **CTC-Erweiterung EnergyFlex**

Übersetzung der Originalbetriebsanleitung. Für späteren Gebrauch aufbewahren. Vor Gebrauch sorgfältig lesen.

do

**MADE IN SWEDEN** 

# **Inhaltsverzeichnis**

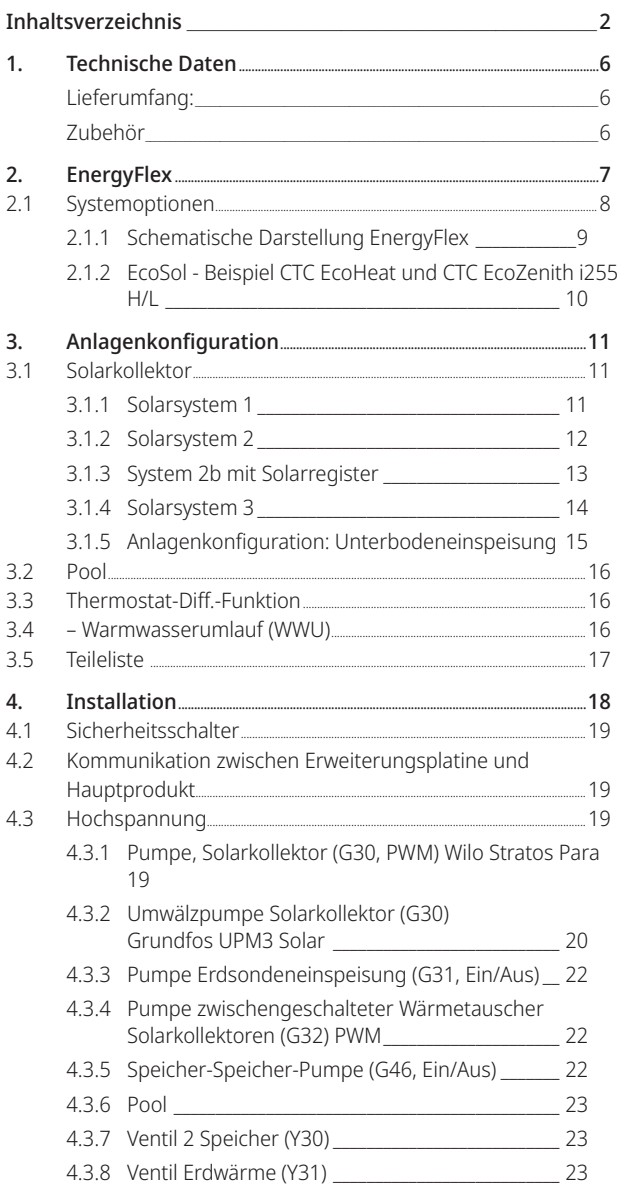

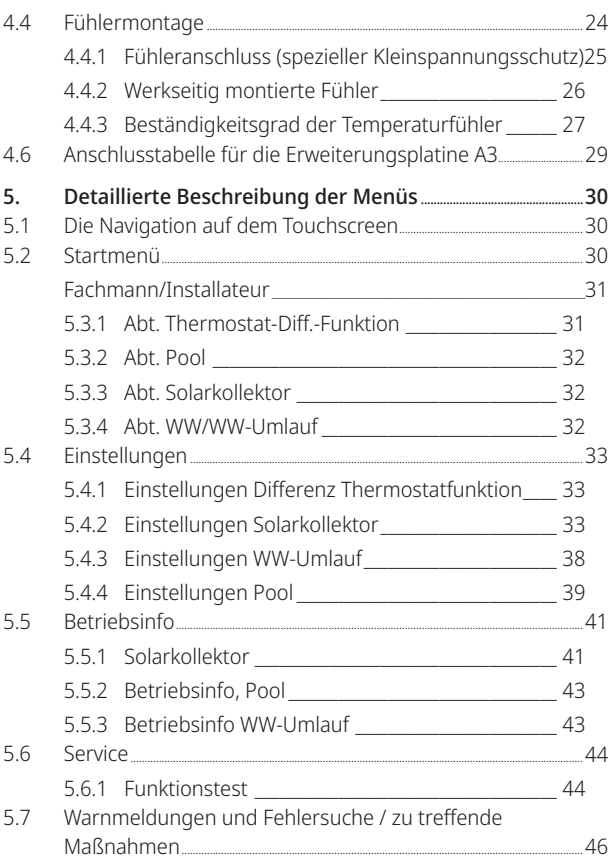

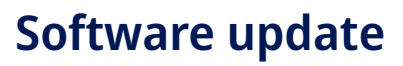

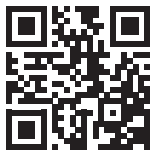

software.ctc.se

DE

Weitere Informationen zu aktualisierten Funktionen und zum Herunterladen der neuesten Software finden Sie auf der Website "software.ctc.se".

# Installations- und Wartungsanleitung **CTC-Erweiterung EnergyFlex**

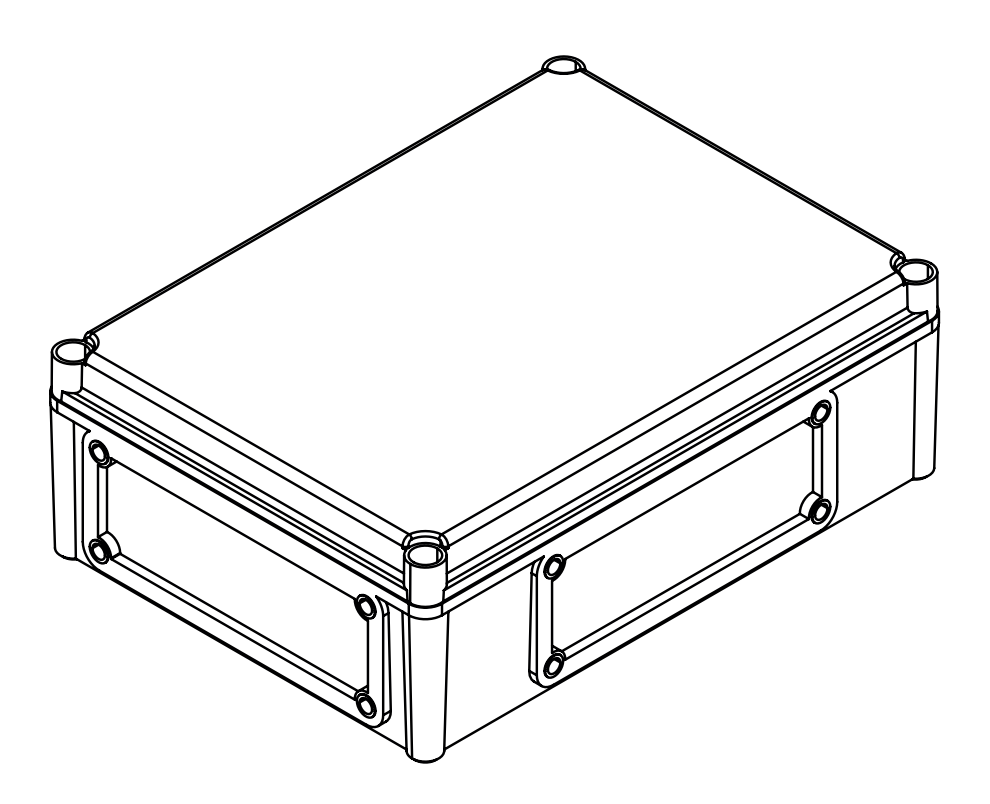

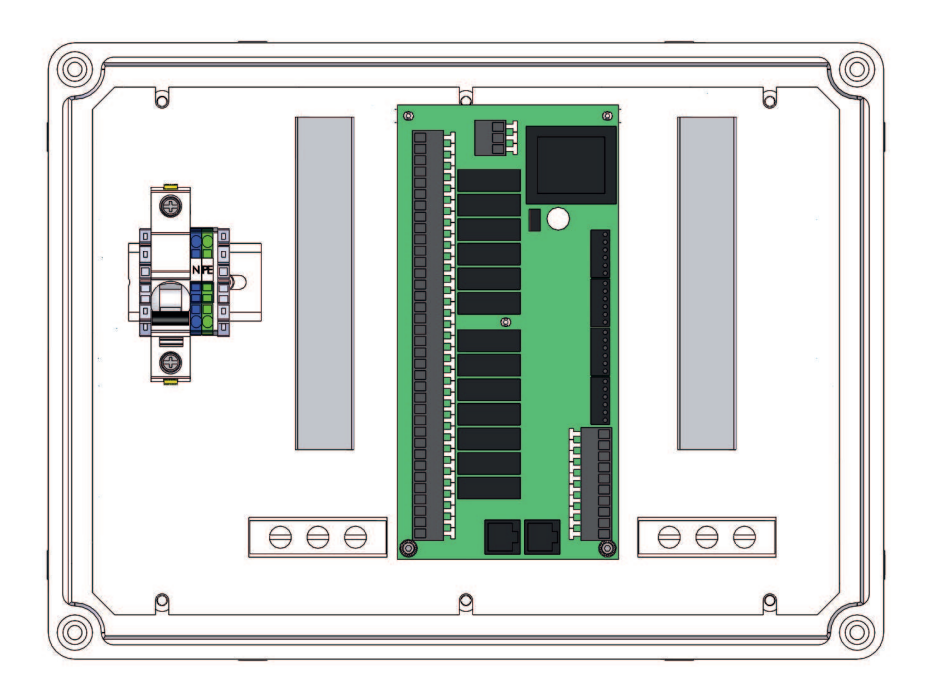

# **CTC Herzlichen Glückwunsch zum Erwerb Ihres neuen Produkts!**

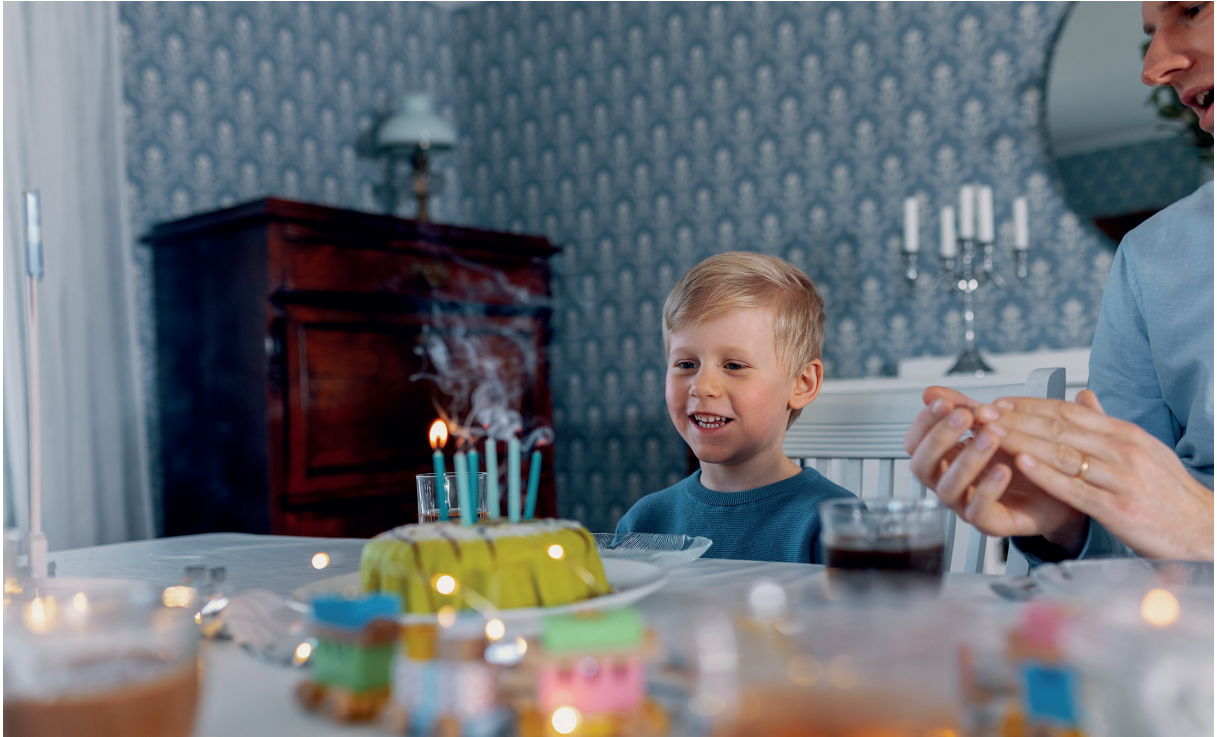

#### **CTC Expansion EnergyFlex**

Mit CTC Expansion EnergyFlex können Sie Ihre Solarkollektoren steuern oder Ihren Pool z.B. direkt über die Menüs Ihres CTC-Produkts heizen und so ein integriertes Steuerungssystem bereitstellen.

#### **Positionierung**

Die Steuerung im Innenbereich an einer Wand in der Nähe des Produkts anbringen. Die Steuerung muss so positioniert werden, dass normale Servicearbeiten daran vorgenommen werden können. Mindestens 0,5 m Freiraum vor dem Modul vorsehen. Sicherstellen, dass die Befestigungsschrauben der Modulabdeckung leicht zugänglich sind.

#### **Sicherheitshinweise**

Die Installation muss von qualifiziertem Personal durchgeführt werden.

Dieses Gerät ist nicht für eine Verwendung durch Personen (einschließlich Kinder) mit eingeschränkten physischen, sensorischen oder geistigen Fähigkeiten oder mangelnder Erfahrung und Wissen vorgesehen – es sei denn, diese werden von einer für ihre Sicherheit zuständigen Person beaufsichtigt oder wurden von dieser hinsichtlich der Gerätenutzung unterwiesen. Kinder sollten beaufsichtigt werden, um sicherzustellen, dass sie nicht mit dem Gerät spielen. Ohne Aufsicht darf die Reinigung und Wartung nicht von Kindern durchgeführt werden.

#### **Systemanforderungen**

Programmversion der Displayplatine 2014-12-19 oder jünger.

CTC Expansion EnergyFlex ergänzt die folgenden Produkte um mehrere Zusatzfunktionen (siehe Kapitel "Systemaufbau").

CTC EcoHeat 400

CTC EcoZenith i250/i255

CTC GSi

CTC GS

CTC EcoZenith i350/i360

CTC EcoVent i350F/i360F

## **Informationen für den Eigentümer**

Bitte füllen Sie die nachstehenden Felder aus. Diese Informationen sind nützlich, wenn Servicearbeiten ausgeführt werden müssen.

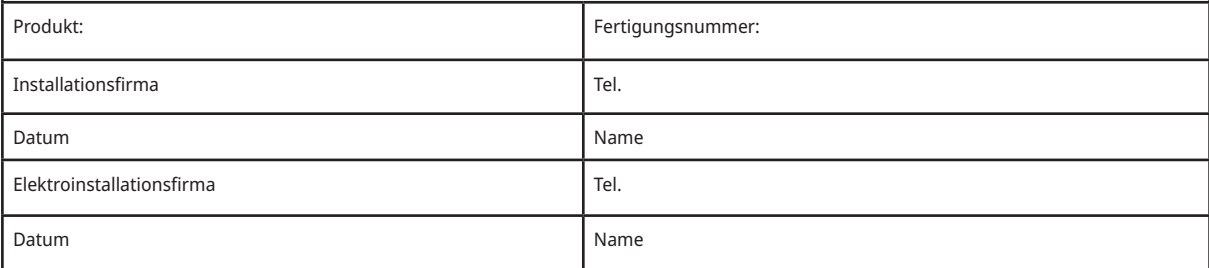

Die von Enertech AB bereitgestellten Informationen können Schreibfehler enthalten und unterliegen Änderungen.

# **1. Technische Daten**

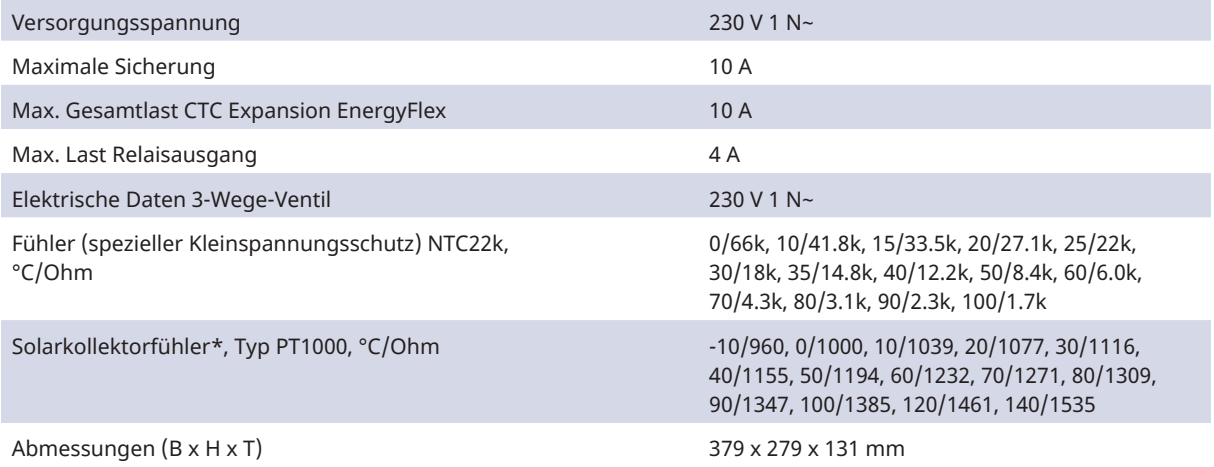

# **Lieferumfang:**

- A 1 x Schaltkasten mit Erweiterungsplatine
- B 2 x NTC 22k Fühler
- C 2 x RJ-45 Kommunikationskabel
- D Installations- und Wartungsanleitung
- E 1 x Flanschtrommel mit Kabeldurchführung

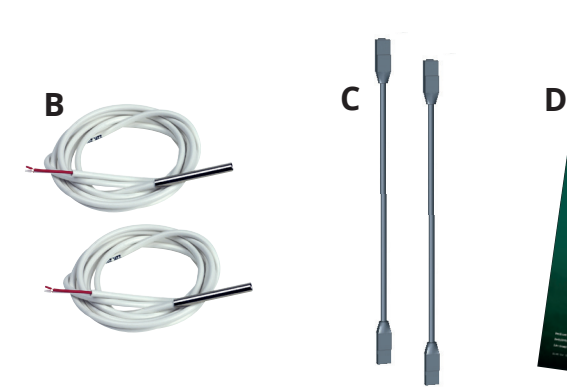

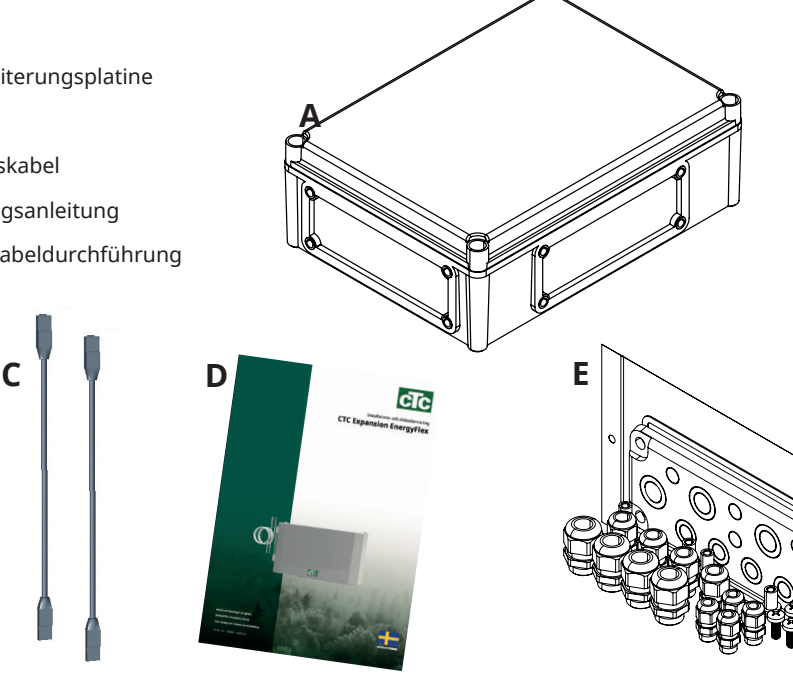

# **Zubehör**

Nachfolgend sehen Sie die wichtigsten Zubehörelemente als Ergänzung für Solarenergie und EnergyFlex.

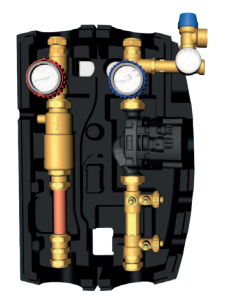

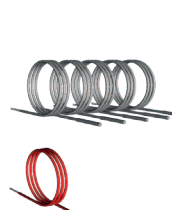

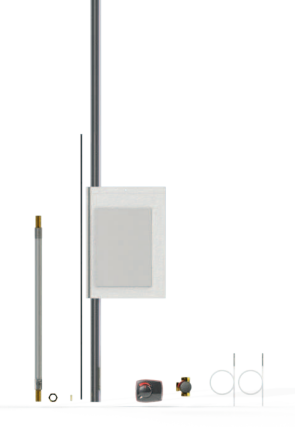

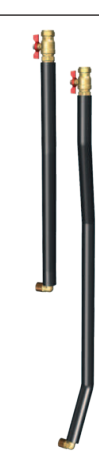

EnergyFlex-Bausatz 400

Rohrpaket, vorgebogene Rohre, Anschlüsse und Isolierung für "Solaranschluss".

CTC Flowbox Installationsbausatz GSi EHS

# **2. EnergyFlex**

**EnergyFlex arbeitet mit Wärmepumpen/Innenmodulen CTC EcoHeat 400, CTC EcoZenith i250/i255, CTC GSi, CTC GS, CTC EcoZenith i350/i360 und CTC EcoVent i350F/i360F.**

EnergyFlex ist ein Sammelbegriff für das einzigartige Höchstmaß an Flexibilität von CTC die einfache Möglichkeit, Wärmequellen miteinander zu verbinden. Die gängigste Kombination besteht aus Wärmepumpe und Elektrokessel.

Die Innenmodule CTC EcoZenith i250/i255, CTC EcoZenith i350/i360 und EcoVent i350F/360F sind für den Anschluss mit:

- CTC EcoPart Wärmepumpe (Erdwärmepumpe)
- CTC EcoAir Wärmepumpe (Luft-/Wasserwärmepumpe)

Alle EnergyFlex Wärmepumpen/Innenmodule verfügen über integrierte Funktionen, sodass Sie sie problemlos ergänzen können:

- Solarenergie
- **Zusatzspeicher**
- Wasserummantelter Kamin
- Holz-, Elektro-, Pellet- und Gaskessel
- Pool

i EnergyFlex-Wärmepumpen •CTC EcoHeat 400 •CTC GS •CTC GSi

i EnergyFlex-Innenmodule •CTC EcoZenith i250/i255 •CTC EcoZenith i350/i360 •CTC EcoVent i350F/i360F

> (CTC EcoZenith i550/i555 wird mit einer werksmontierten Erweiterungsplatine geliefert.)

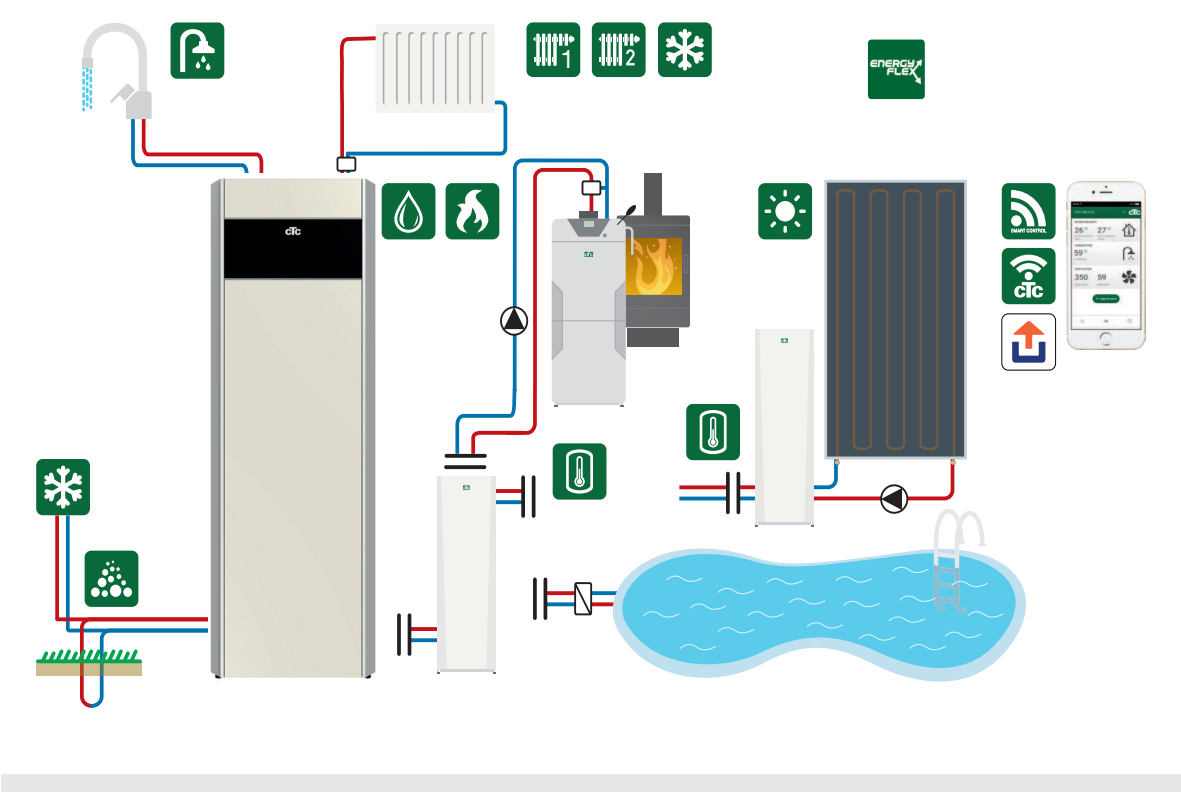

! Angeschlossene externe Systeme können Betrieb und Leistung des Innenmoduls ernsthaft beeinträchtigen und folglich bei nicht ordnungsgemäß installierten Systemen unerwünschte Nebeneffekte verursachen.

Wenn Sie sich nicht sicher sind, wie Sie den Anschluss vornehmen sollen, setzen Sie sich mit CTC in Verbindung.

Aus der Abbildung gehen die möglichen Verbindungen hervor. Der Installateur ist für die genaue Auslegung Ihrer Anlage zuständig und fügt weitere Elemente wie Ausdehnungsgefäße, Sicherheits- und Entlüftungsventile usw. hinzu.

# **2.1 Systemoptionen**

Die Flexibilität in der Wärmepumpe bzw. des Innenmoduls wird optimiert, da die Produkte Funktionen für bis zu 5 Basissysteme bieten:

• **Solaranlage 1**

Aufladen von Solarmodulen nur auf H-Tank (CTC EcoHeat 400/CTC EcoZenith i255) oder EHS-Tank.

• **Solaranlage 2** 

Aufladen vom Solarkollektor auf Puffertank CTC EcoTank + CTC EcoHeat**400/CTC EcoZenith i255.**

• **Solaranlage 3** 

Aufladen von Solarmodulen entweder auf X-Volumen oder auf CTC EcoHeat 400/CTC EcoZenith i255 oder EHS-Tank.

Die Solaranlagen ermöglichen auch das Aufladen von Grundgestein oder das Sammeln von Energie für einen zusätzlichen Tank, mit oder ohne Solarspule.

• **Diff-Thermostatfunktion** 

Die Diff-Thermostatfunktion wird verwendet, um Wärme z.B. aus einem Puffertank oder einem vorhandenen Holzkessel an einen H-Tank oder EHS-Tank zu übertragen. \* Die Diff-Thermostatfunktion kann an eine vorhandene Platine in der Wärmepumpe bzw. im Innenmodul angeschlossen werden. Für die Optionen Solarsystem 1, 2, 3 und Poolanlage muss das Produkt mit einer CTC Solarsteuerung/ Erweiterungsplatine ausgestattet werden.

• **Pool** 

Der Pool ist über ein 3-Wege-Ventil mit dem Heizkreislauf verbunden. Ein Wärmetauscher sollte installiert werden, damit die Flüssigkeiten voneinander getrennt sind.

#### **Wichtig für die Holzheizung**

Sobald die Temperatur höher ist als im Hauptspeicher, wird dank der integrierten "Temperaturdifferenzfunktion des Thermostats" die Einspeisung über ein beispielsweise vorhandenes holzbefeuertes System oder einen Kamin eingeleitet.

Beachten Sie zudem, dass es auch sinnvoll sein kann, eine automatische Nachfüllvorrichtung zu installieren, um das holzbefeuerte System vor Kondensatbildung usw. zu schützen.

Wenn das holzbefeuerte System mehr Wasser benötigt als die im Hauptprodukt enthaltenen 223 Liter (CTC EcoHeat 400 oder CTC EcoZenith i255), muss die Anlage mit einem Pufferspeicher ausgestattet werden.

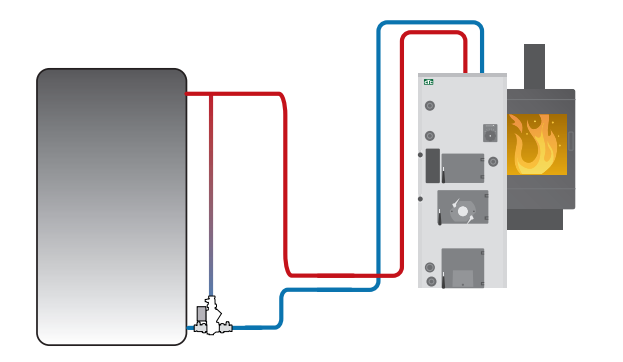

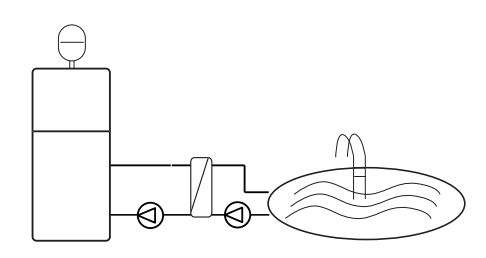

Beispiel für ein holzbefeuertes System mit Nachfüllvorrichtung Energyflex kann auch für die Ableitung von Wärme benutzt werden, z. B. zur Erwärmung eines Swimmingpools.

# **2.1.1 Schematische Darstellung EnergyFlex**

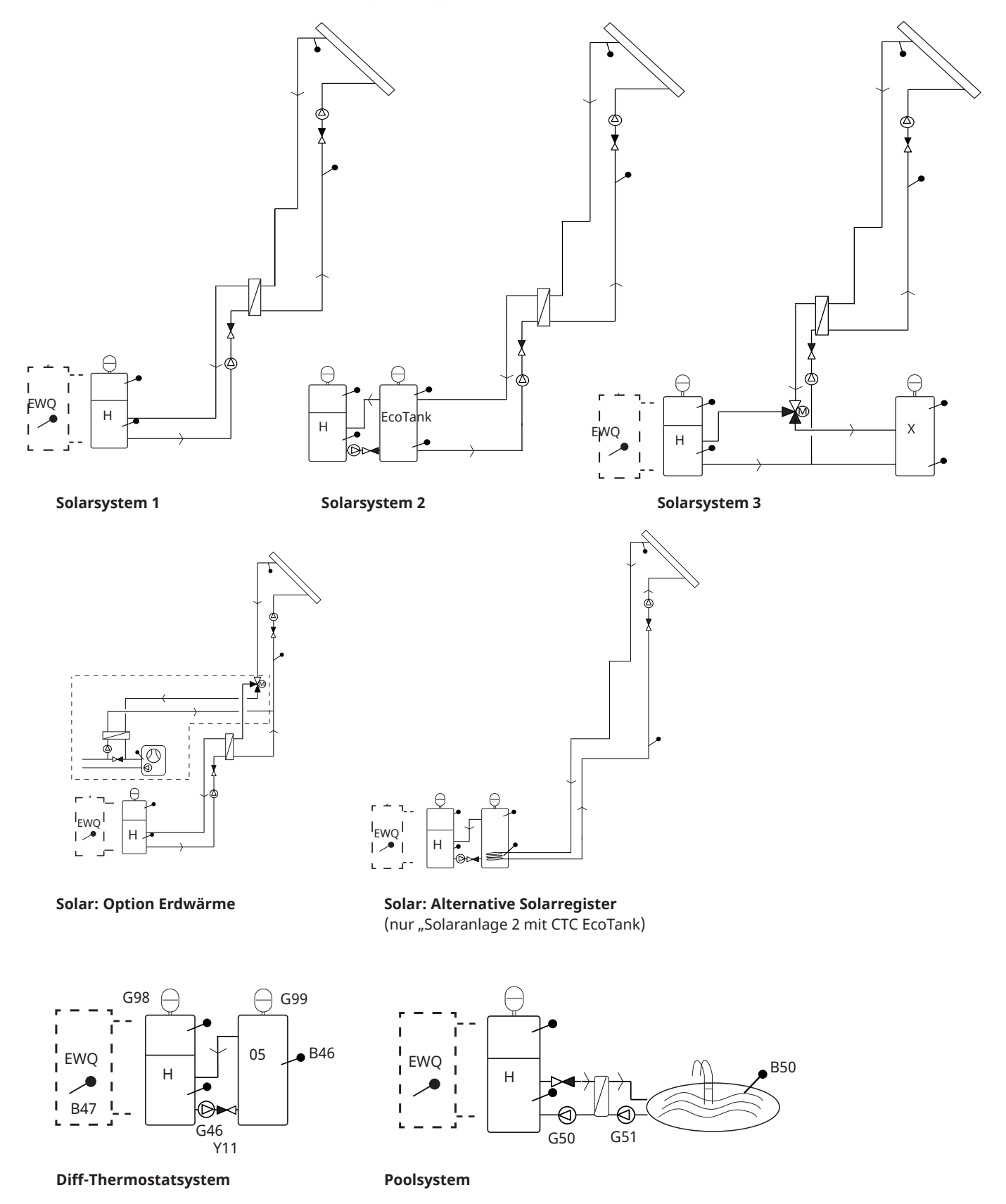

Aus der Abbildung gehen die möglichen Verbindungen hervor. Der Installateur ist für die genaue Auslegung Ihrer Anlage zuständig und fügt weitere Elemente wie Ausdehnungsgefäße, Sicherheits- und Entlüftungsventile usw. hinzu.

# **2.1.2 EcoSol - Beispiel CTC EcoHeat und CTC EcoZenith i255 H/L**

CTC EcoHeat und CTC EcoZenith i255 H/L verfügen über ein Wasservolumen von 223 Litern mit Lamellenpaket und Solaranschluss.

Der Solaranschluss (3/4) ist Bestandteil von EnergyFlex.

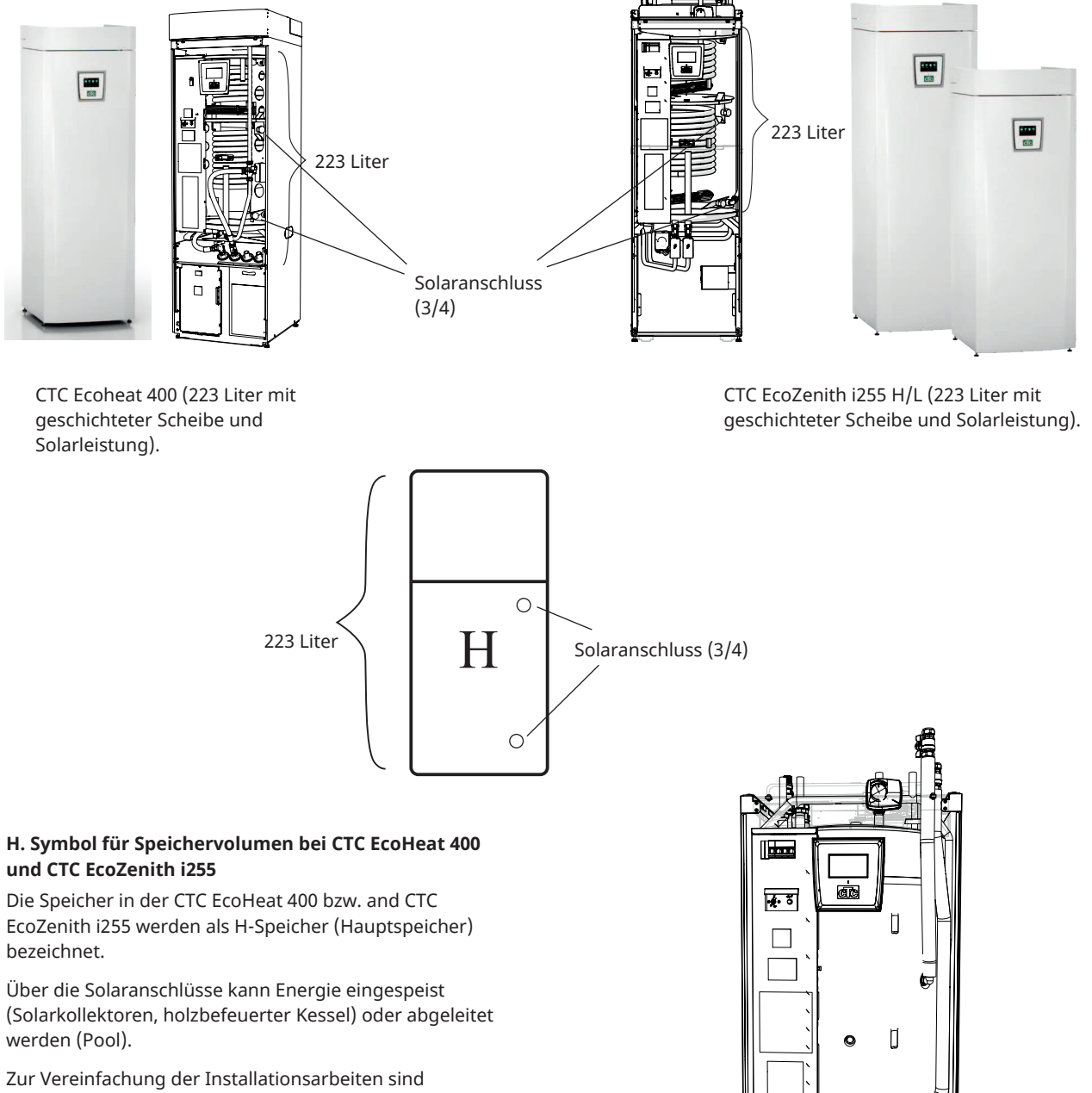

sowohl vorgebogene Rohre mit Anschlüssen als auch Isolierungen als Zubehör erhältlich.

Das EnergyFlex Kit 400 RohrsatzZubehör am H-Tank.

# **3. Anlagenkonfiguration**

Hier werden die verschiedenen Anlagentypen gezeigt, die an das Produkt angeschlossen werden können.

# **3.1 Solarkollektor**

Die Anzahl der Solarkollektoren, die an die jeweilige Anlage angeschlossen werden können, hängt von der Wassermenge in den Geräten bzw. Speichern ab, an welche die Solarkollektoren angeschlossen werden sollen. Die Abbildungen zeigen schematische Darstellungen, das heißt, die tatsächliche Anordnung kann in der Praxis variieren. Die jeweiligen Anlagen müssen mit passend positionierten Entlüftungsventilen, Ausdehnungsgefäßen und Sicherheitsventilen usw. ausgestattet werden. Eine entsprechende Bauteilliste befindet sich am Ende dieses Kapitels.

Wenn die Funktion "Aufladen des Grundgesteins" ausgewählt ist, können Sie die Anzahl der Grad festlegen, um die der Solarkollektor wärmer sein soll als die Soleflüssigkeit im Grundgestein, um das Laden zu starten. Wenn der Kollektor gerade den Speicher lädt oder diesen laden kann, wird die Speichereinspeisung priorisiert.

Menüeinstellungen siehe Abschnitt "Fachmann/Einstellungen/Sonnenkollektoren".

# **3.1.1 Solarsystem 1**

Systemaufbau mit Solarheizung nur für H-Tank (CTC EcoHeat 400/CTC EcoZenith i255) oder für EHS-Tank (andere EnergyFlex-Modelle).

#### **Einspeisungsbedingungen (Hauptbedingungen, Werkseinstellungen)**

Die Aufladung beginnt, wenn der Solarkollektorsensor (B31) 7 °C wärmer ist als der H-Tanksensor (B6) oder der EHS-Tanksensor (B47).

Der Ladevorgang wird unterbrochen, wenn es einen Unterschied von 3 °C zwischen dem Solarkollektorsensor und dem Tanksensor gibt.

Die Temperaturdifferenz einstellen, bei der die Erdwärmeeinspeisung aktiviert werden soll. Die Einspeisung wird eingeleitet, sobald die Temperatur im Solarkollektor um den eingestellten Wert höher ist als die Sole in der Erdsonde. Wenn der Kollektor gerade den Speicher lädt oder diesen laden kann, wird die Speichereinspeisung priorisiert.

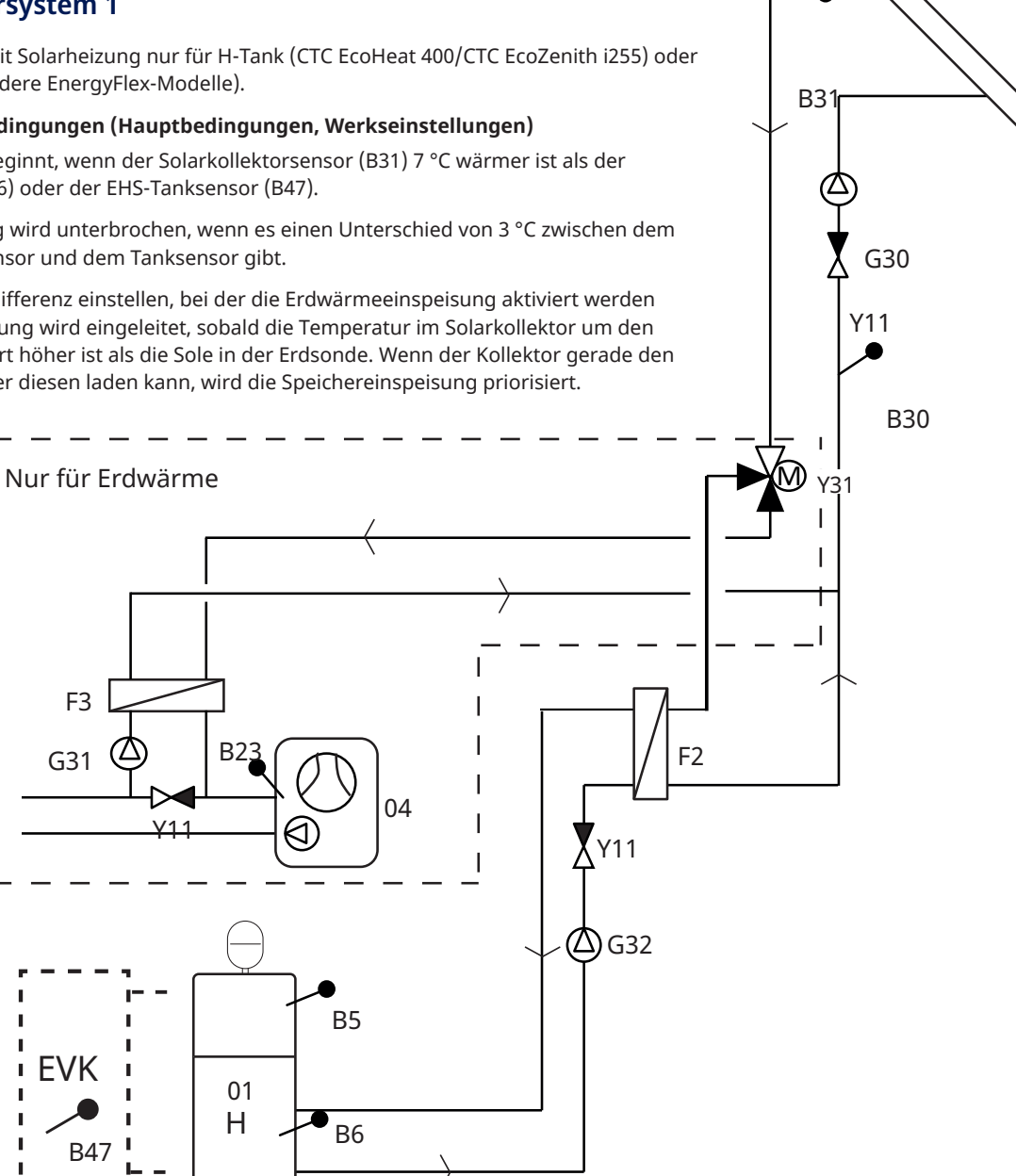

Aus der Abbildung gehen die möglichen Verbindungen hervor. Der Installateur ist für die genaue Auslegung Ihrer Anlage zuständig und fügt weitere Elemente wie Ausdehnungsgefäße, Sicherheits- und Entlüftungsventile usw. hinzu.

## **3.1.2 Solarsystem 2**

Anlagenkonfiguration mit CTC EcoHeat 400 bzw. CTC EcoZenith i255 und CTC EcoTank (Pufferspeicher). Es ist nicht möglich, einen EHS-Tank an dieses System anzuschließen.

Diese Konfiguration ermöglicht größere Solarkollektorflächen, da ein größeres Wasservolumen zur Verfügung steht und die Energie zudem im Boden gespeichert werden kann.

#### **Einspeisungsbedingungen (Hauptbedingungen, Werkseinstellungen)**

Die Aufladung beginnt, wenn der Solarkollektorsensor (B31) 7 °C wärmer ist als der EcoTank-Sensor (B42).

Der Ladevorgang wird unterbrochen, wenn es einen Unterschied von 3 °C zwischen dem Solarkollektorsensor und dem EcoTank-Sensor gibt.

Beim Laden von CTC EcoTank auf H-Tank wird der CTC EcoTank-Sensor (B41) mit dem H-Tanksensor (B6) verglichen.

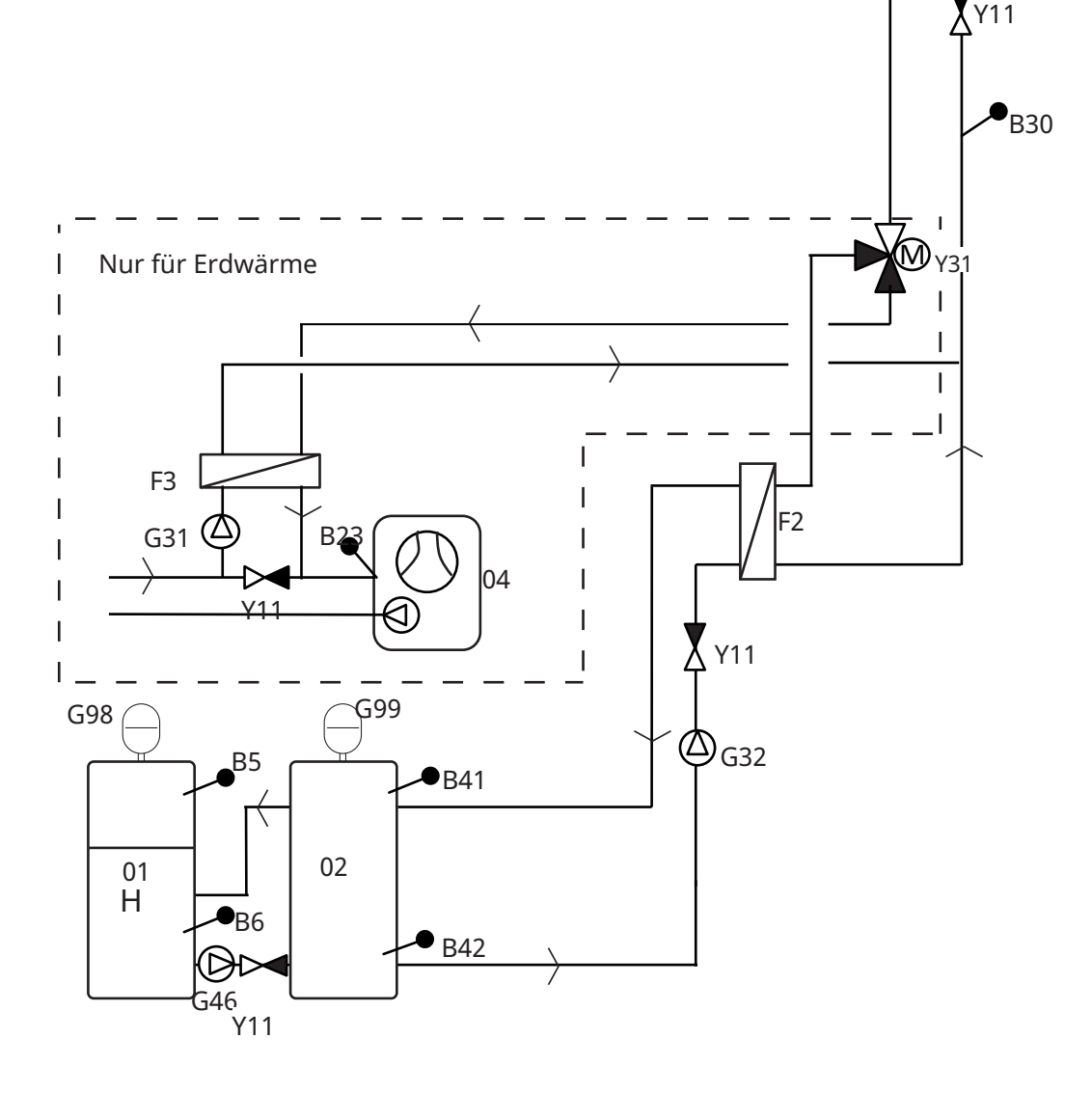

Aus der Abbildung gehen die möglichen Verbindungen hervor. Der Installateur ist für die genaue Auslegung Ihrer Anlage zuständig und fügt weitere Elemente wie Ausdehnungsgefäße, Sicherheits- und Entlüftungsventile usw. hinzu.

B31

 $\bigoplus_{G30}$ 

# **3.1.3 System 2b mit Solarregister**

Anlagenkonfiguration mit CTC EcoHeat 400 bzw. CTC EcoZenith i255 und CTC EcoTank (Pufferspeicher). Es ist nicht möglich, einen EHS-Tank an dieses System anzuschließen.

Diese Konfiguration ermöglicht größere Solarkollektorflächen, da ein größeres Wasservolumen zur Verfügung steht und die Energie zudem im Boden gespeichert werden kann.

#### **Einspeisungsbedingungen (Hauptbedingungen, Werkseinstellungen)**

Die Aufladung beginnt, wenn der Solarkollektorsensor (B31) 7 °C wärmer ist als der EcoTank-Sensor (B42).

Der Ladevorgang wird unterbrochen, wenn es einen Unterschied von 3 °C zwischen dem Solarkollektorsensor und dem EcoTank-Sensor gibt.

Beim Laden von CTC EcoTank auf H-Tank wird der CTC EcoTank-Sensor (B41) mit dem H-Tanksensor (B6) verglichen.

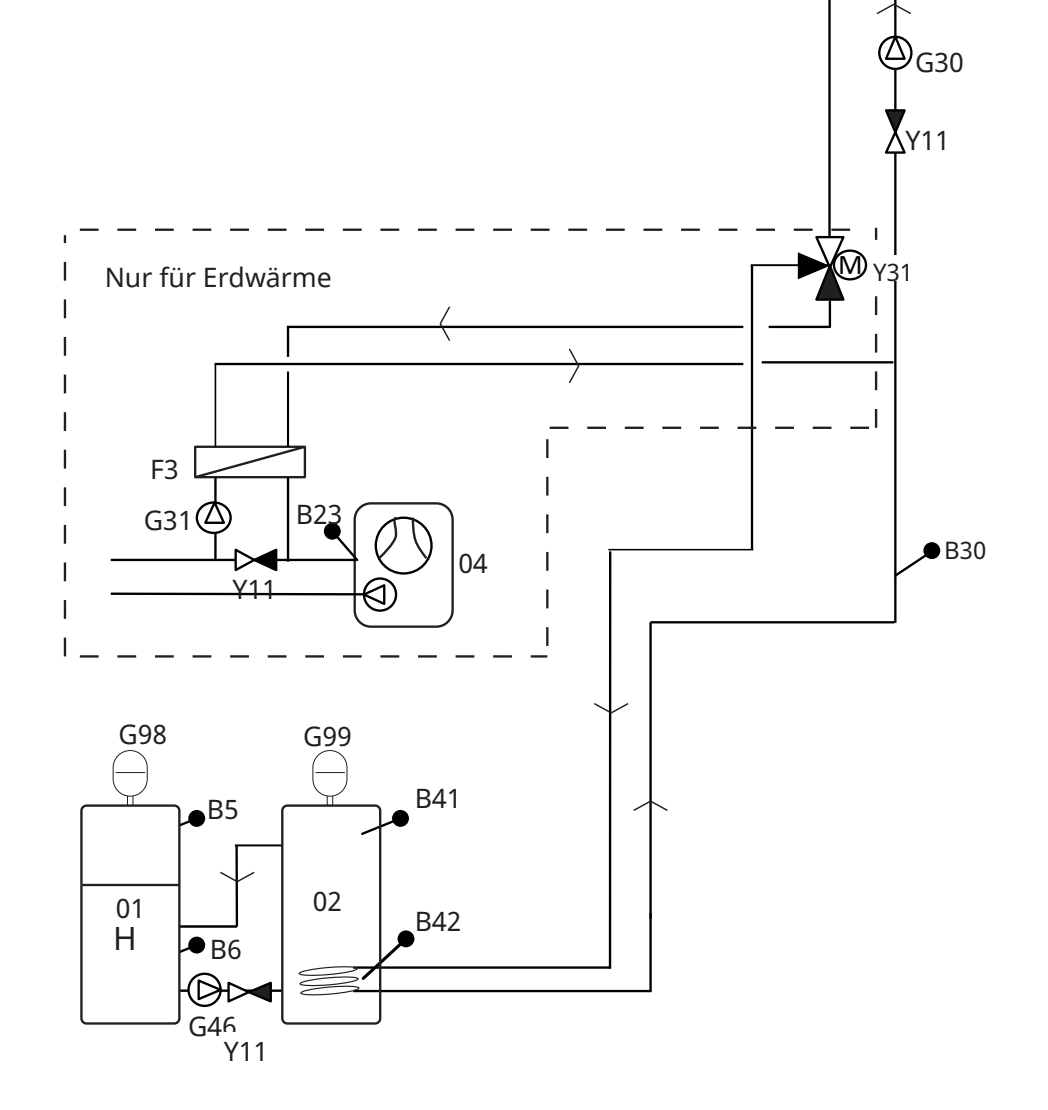

B31

Aus der Abbildung gehen die möglichen Verbindungen hervor. Der Installateur ist für die genaue Auslegung Ihrer Anlage zuständig und fügt weitere Elemente wie Ausdehnungsgefäße, Sicherheits- und Entlüftungsventile usw. hinzu.

## **3.1.4 Solarsystem 3**

H-Tank (CTC EcoHeat 400/CTC EcoZenith i255) oder EHS-Tank (für andere EnergyFlex-Modelle) mit einem zusätzlichen Volumentank (X-Volumen, das kann ein Pufferspeicher/Pool etc. sein). Diese Konfiguration ermöglicht sehr große Solarkollektorflächen, da ein größeres Wasservolumen zur Verfügung steht.

Wählen Sie diese Option, wenn der H-/EHS-Speicher oder das X-Volumen (03) Vorrang erhalten sollen.

Wenn ein X-Volumen in das System eingebunden wird, muss eine Trennung vom chlorhaltigen Wasser anhand eines Wärmetauschers erfolgen, der zwischen 3-Wege-Ventil Y30 und Pool installiert wird. X-Volumensensoren (B41 und B42) müssen dann im Pool platziert werden.

#### **Einspeisungsbedingungen (Hauptbedingungen, Werkseinstellungen)**

Die Aufladung beginnt, wenn der Solarkollektorsensor (B31) 7 °C wärmer ist als der EcoTank-Fühler (B42) oder der H-Tanksensor (B6) oder der EHS-Tanksensor (B47).

Der Ladevorgang wird unterbrochen, wenn es einen Unterschied von 3 °C zwischen dem Solarkollektorsensor und dem EcoTank-Sensor gibt.

Ein Wärmeaustausch findet statt, sobald der priorisierte Speicher seine Ladetemperatur erreicht hat.

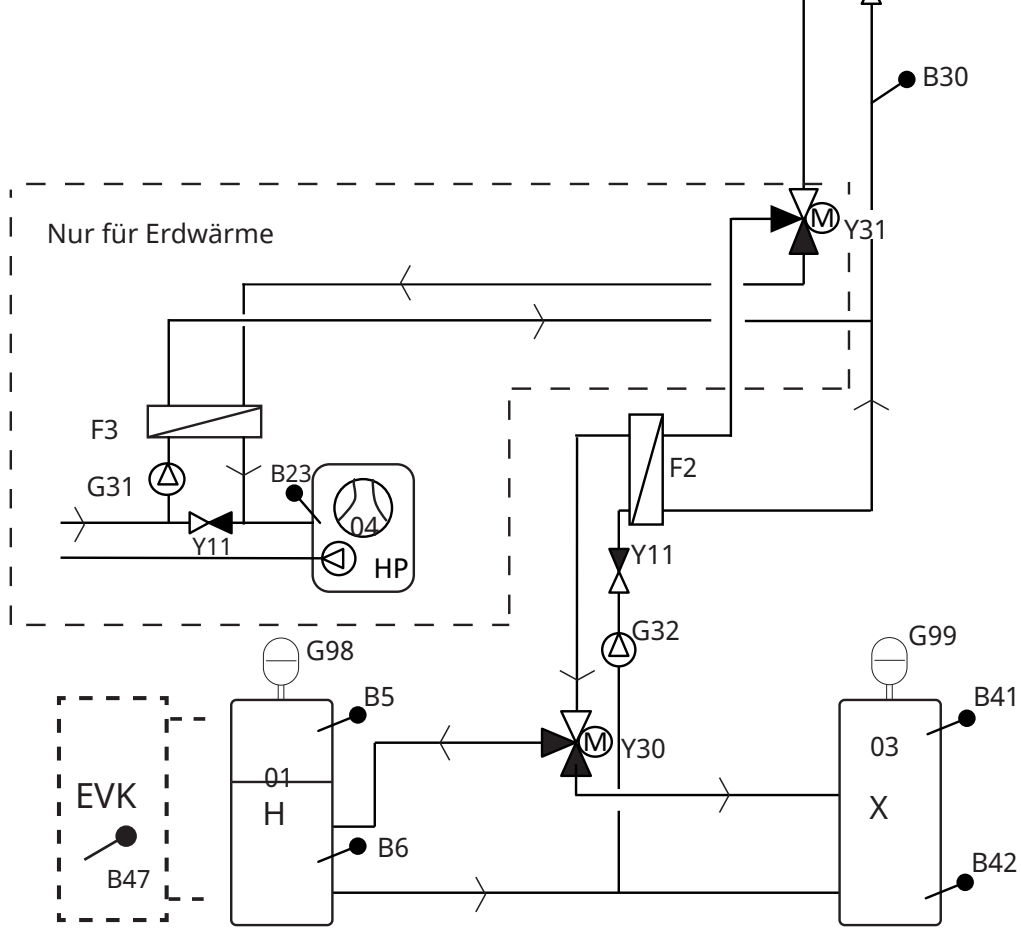

Aus der Abbildung gehen die möglichen Verbindungen hervor. Der Installateur ist für die genaue Auslegung Ihrer Anlage zuständig und fügt weitere Elemente wie Ausdehnungsgefäße, Sicherheits- und Entlüftungsventile usw. hinzu.

B31

∞

G30

Y11

# **3.1.5 Anlagenkonfiguration: Unterbodeneinspeisung**

Die Optionen Solarsystem 1, 2 und 3 ermöglichen die Einspeisung in den Boden.

Aus den folgenden Abbildungen geht die Rohrinstallation des 3-Wege-Ventils Y31 hervor.

- 1. vom Solarkollektor
- 2. zum Speicher
- 3. zur Erdsonde

Installation mit 3-Wege-Ventil für Erdwärmeeinspeisung mit normaler Durchflussrichtung zum Speicher (2). Das Ventil ist dann ohne Strom (NC).

Wenn das Relais Strom erhält, schaltet das Ventil den Durchfluss zum Grundgestein (3) und aktiviert auch die Solepumpe (G31).

Informationen zu den Menüeinstellungen "Aufladen von Grundgestein" finden Sie im Abschnitt "Fachmann/Einstellungen/Solarkollektoren/Aufladen von Grundgestein".

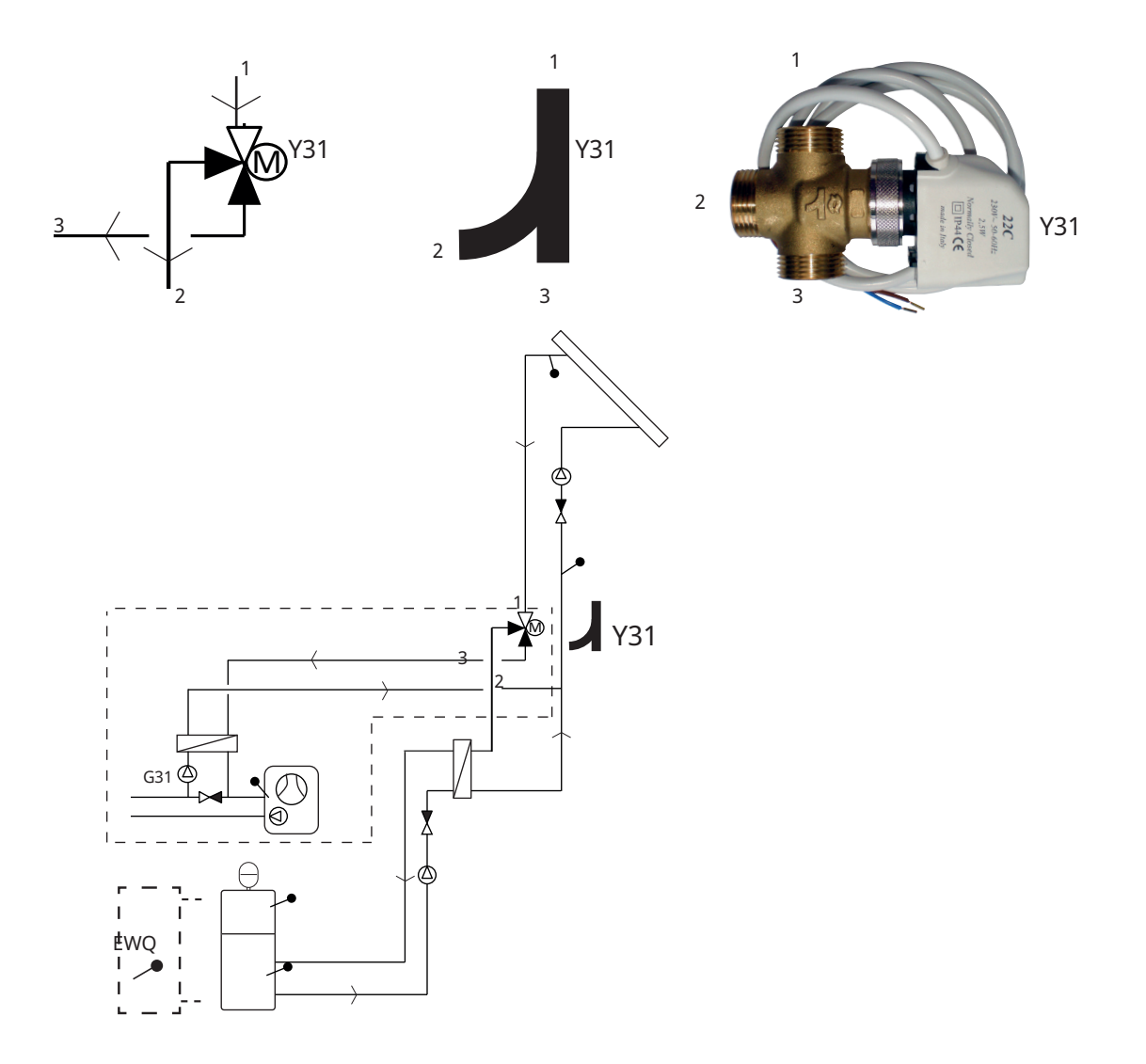

Beispiel für die Grundladung mit "Solarsystem 1". Die Optionen Solarsystem 2 und 3 ermöglichen auch die Einspeisung in den Boden.

Aus der Abbildung gehen die möglichen Verbindungen hervor. Der Installateur ist für die genaue Auslegung Ihrer Anlage zuständig und fügt weitere Elemente wie Ausdehnungsgefäße, Sicherheits- und Entlüftungsventile usw. hinzu.

# **3.2 Pool**

Über ein 3-Wege-Ventil (Y50) kann ein Pool an das System angeschlossen werden. Ein Wärmetauscher sollte installiert werden, damit die Flüssigkeiten voneinander getrennt sind.

Soll der Pool beheizt werden, wird das 3-Wege-Ventil (Y50) in die entgegengesetzte Richtung geschaltet und die Pool-Pumpe (G51) läuft an.

# **3.3 Thermostat-Diff.-Funktion**

Die Diff-Thermostatfunktion wird verwendet, um Wärme z.B. aus einem Puffertank oder einem vorhandenen Holzkessel an einen H-Tank oder EWQ-Tank zu übertragen.

Die Funktion vergleicht die Temperaturen in den Tanks. Wenn es im Puffertank wärmer ist, wird mit dem Laden des Haupttanks/EWQ-Speichers begonnen.

Hinweis: Für bestimmte Wärmequellen wie Festbrennstoffkessel werden automatische Nachfüllvorrichtungen empfohlen, unter anderem, um die Kondensatbildung in der Feuerkammer zu verhindern.

Die Diff-Thermostat-Funktion kann nicht mit "Solarsystem 2" (System mit CTC EcoTank) verwendet werden. Der Grund hierfür ist, dass beide dieselbe Umwälzpumpe (G46) benutzen.

# **3.4 – Warmwasserumlauf (WWU)**

Diese Funktion ermöglicht die Warmwasserzirkulation in den Rohren zwischen den Wasserhähnen und dem Warmwasserspeicher, damit die entsprechende Wassertemperatur beim Öffnen der Hähne sichergestellt ist.

Der WW-Anschluss wird wie im Schema unten gezeigt hergestellt.

Die Umwälzpumpe G40 wird für die Umwälzung des Warmwassers verwendet.

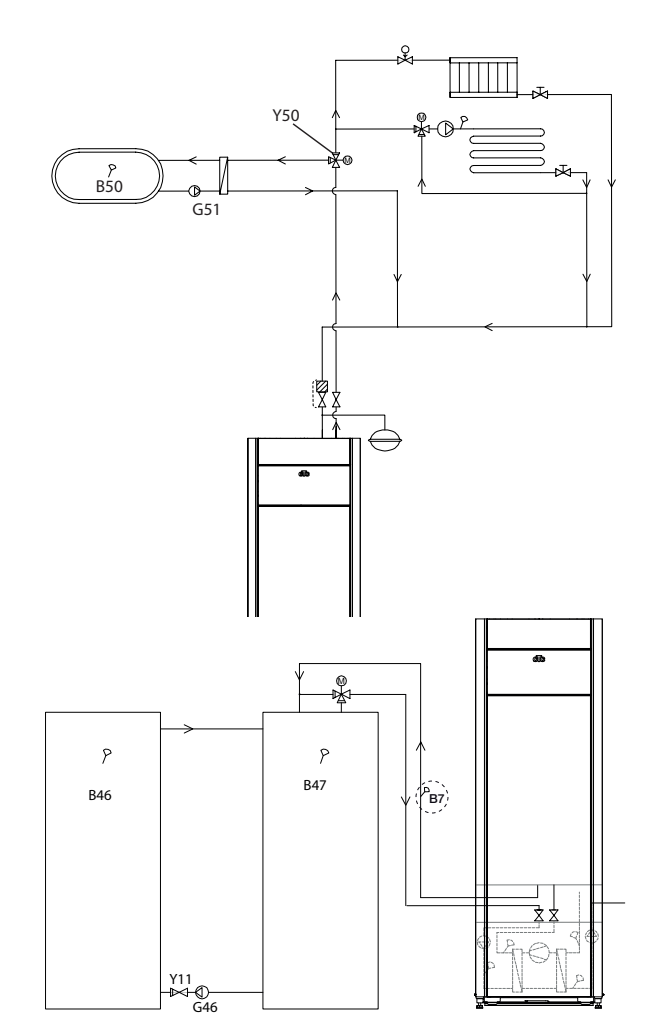

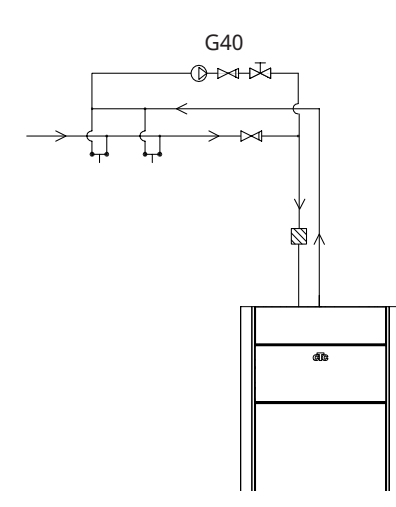

Aus der Abbildung gehen die möglichen Verbindungen hervor. Der Installateur ist für die genaue Auslegung Ihrer Anlage zuständig und fügt weitere Elemente wie Ausdehnungsgefäße, Sicherheits- und Entlüftungsventile usw. hinzu.

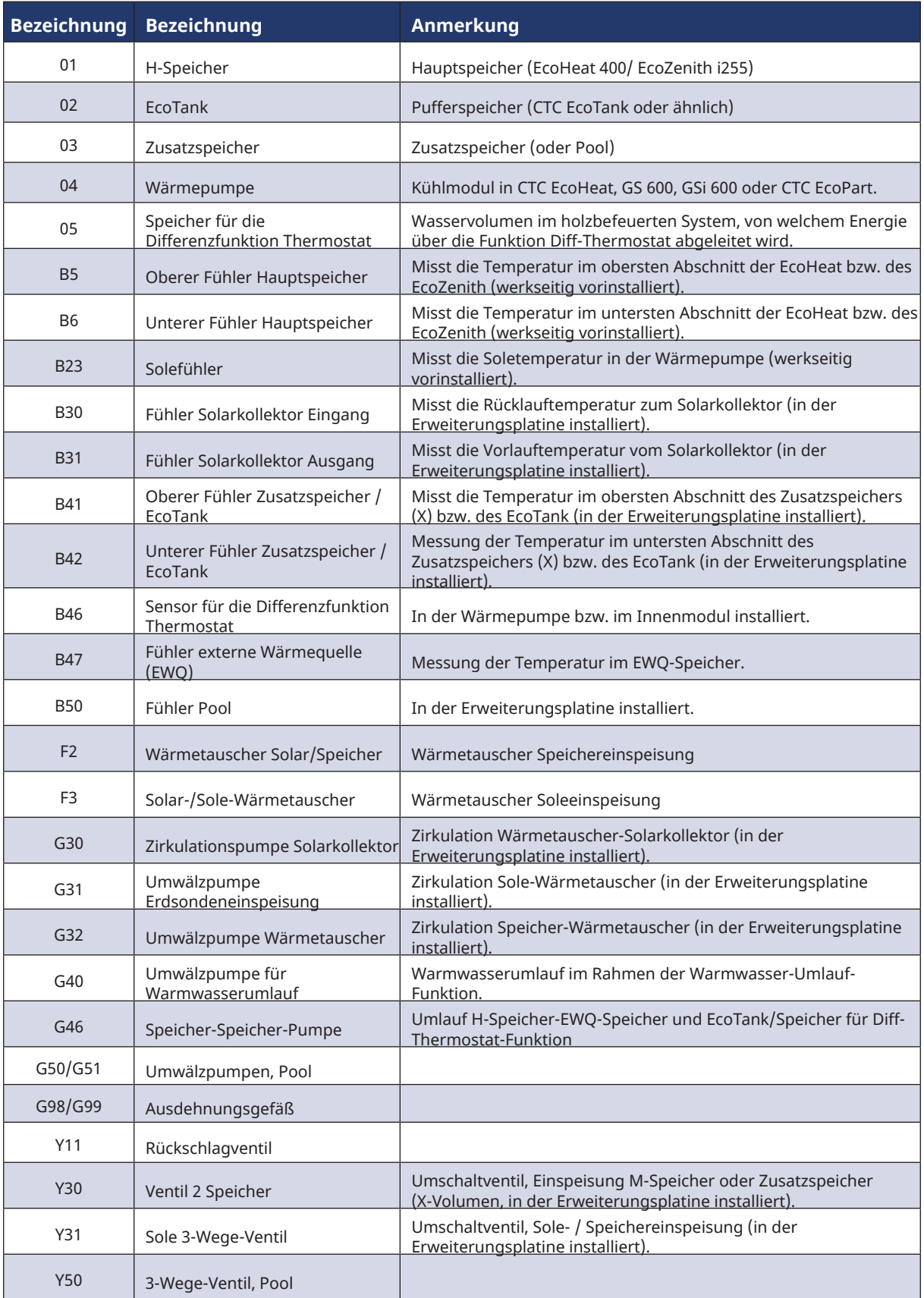

# **4. Installation**

Installation und Anschluss müssen von qualifiziertem Personal durchgeführt werden. Die Verkabelung muss gemäß allen anwendbaren örtlichen Bestimmungen vorgenommen werden.

Die Steuereinheit durch Lösen der vier Schrauben und Verschieben des Kunststoffgehäuses zur Seite öffnen. Stromversorgung, Zirkulationspumpen, Ventile und Fühler installieren.

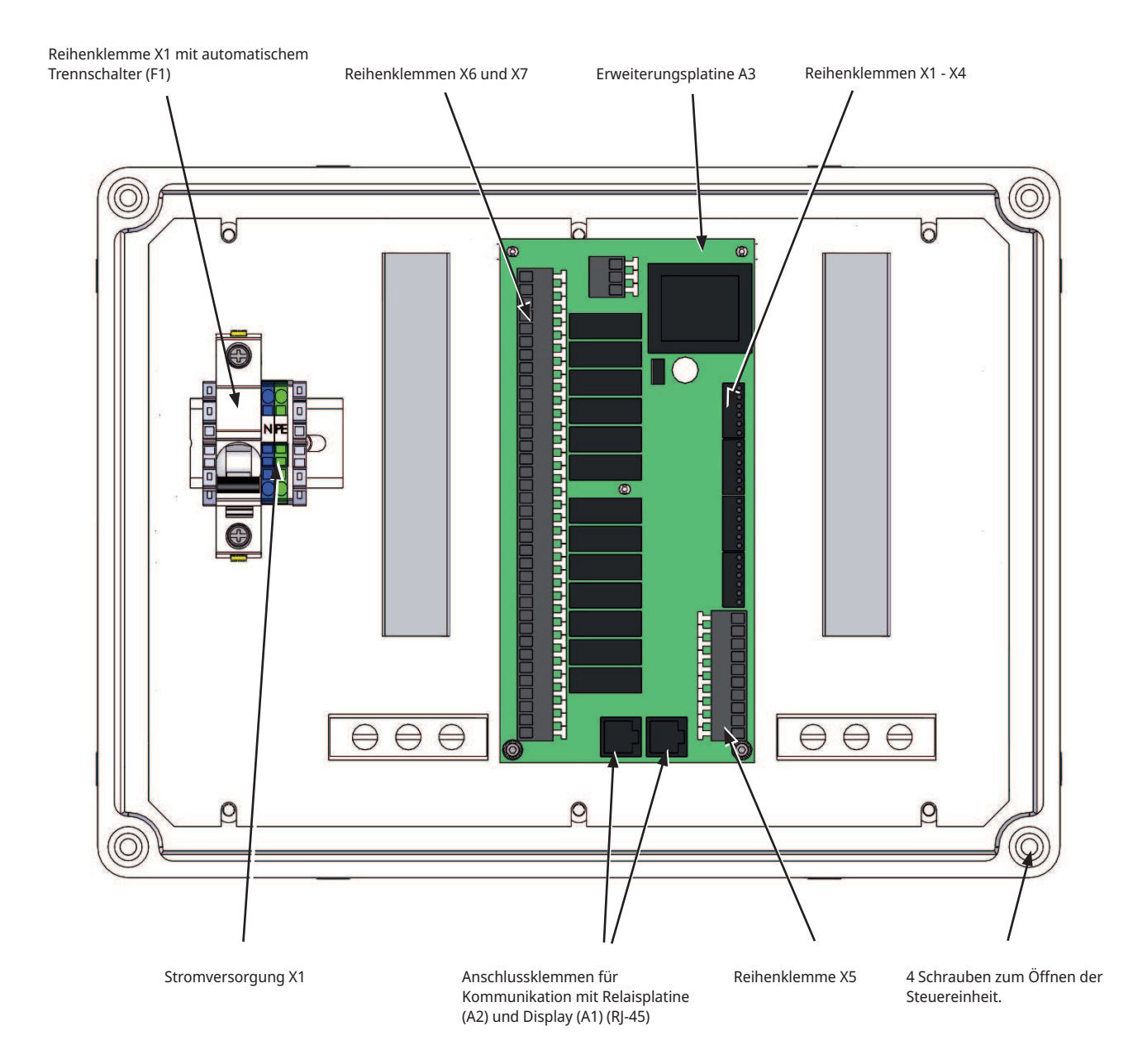

Hinweis: Platinenbauteile nicht berühren. Die Platine kann durch elektrostatische Entladung beschädigt werden.

**!** 

# **4.1 Sicherheitsschalter**

Der Anlage sollte ein allpoliger Sicherheitsschalter gemäß Überspannungskategorie III vorgeschaltet werden, der die Trennung von allen Stromquellen sicherstellt.

# **4.2 Kommunikation zwischen Erweiterungsplatine und Hauptprodukt**

Mitgeliefertes RJ-45-Kabel als Kommunikationskabel benutzen. Dieses muss zwischen Erweiterungsplatine bzw. Solarsteuerungen und der Relais- und Displayplatine im Hauptprodukt verlegt werden, von wo aus die Steuerung erfolgt. Vorhandenes RJ-45-Kabel zwischen Relais- und Displayplatine abklemmen und mitgeliefertes RJ-45 Kabel anschießen.

Anschluss Kommunikationskabel (siehe Abb.):

- Relaisplatine A2 -> Erweiterungsplatine A3
- Erweiterungsplatine A3 -> Displayplatine A1

# **4.3 Hochspannung**

Versorgungsspannung: 230 V 1N~ Max. Sicherungsgröße (Gruppensicherung) 10 A Anschluss an Klemmenblock mit der Kennzeichnung L1, N, PE

### **4.3.1 Pumpe, Solarkollektor (G30, PWM) Wilo Stratos Para**

230 V 1 N~

Die Zirkulationspumpe G30 wird separat gespeist (nicht über dieses Modul).

Die PWM-Solarpumpen (G30 und G32) des Modells WILO Stratos PARA unterscheiden sich von den anderen PWM-Pumpen. Wird das PWM-Steuersignal unterbrochen, werden die Solarpumpen abgeschaltet, während die anderen PWM-Pumpen bei 100 % Leistung weiterarbeiten, wenn das Signal unterbrochen wurde.

Der Anschluss des PWM-Steuersignals erfolgt über folgende Reihenklemmen:

Erweiterungsplatine X5

Kabelfarben beachten!

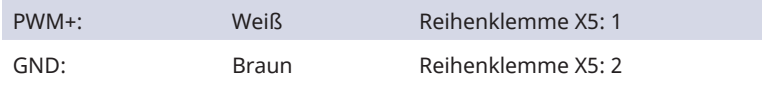

Überprüfen Sie die Funktion durch Testbetrieb der Pumpe im Menü "Fachmann/Service/Funktionstest/Solar" des Steuersystems.

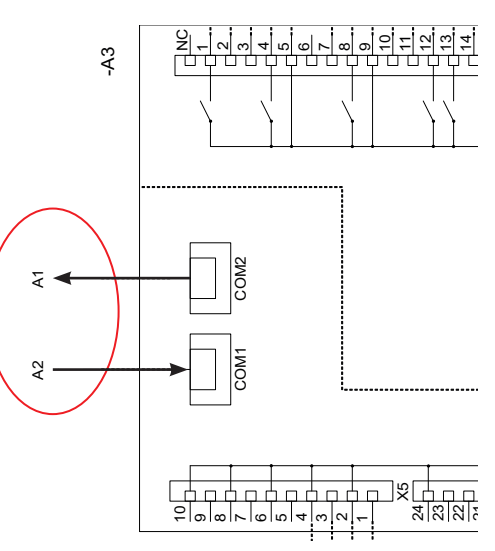

Erweiterungsplatine A3

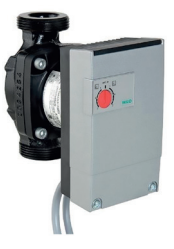

# **4.3.2 Umwälzpumpe Solarkollektor (G30) Grundfos UPM3 Solar**

230 V 1 N~

Die Umwälzpumpe wird an die folgenden Reihenklemmen angeschlossen: (G30) Umwälzpumpe, Erweiterungsplatine X5: Beachten Sie die Farben der Kabel!

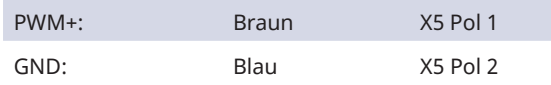

Überprüfen Sie die Funktion durch Testbetrieb der Pumpe im Menü "Fachmann/ Service/Funktionstest/Solar" des Steuersystems.

Die Pumpe muss auf PWM C-Profil (Standard) eingestellt werden.

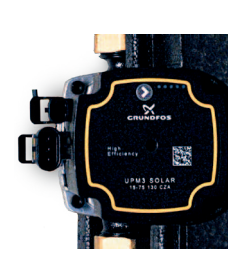

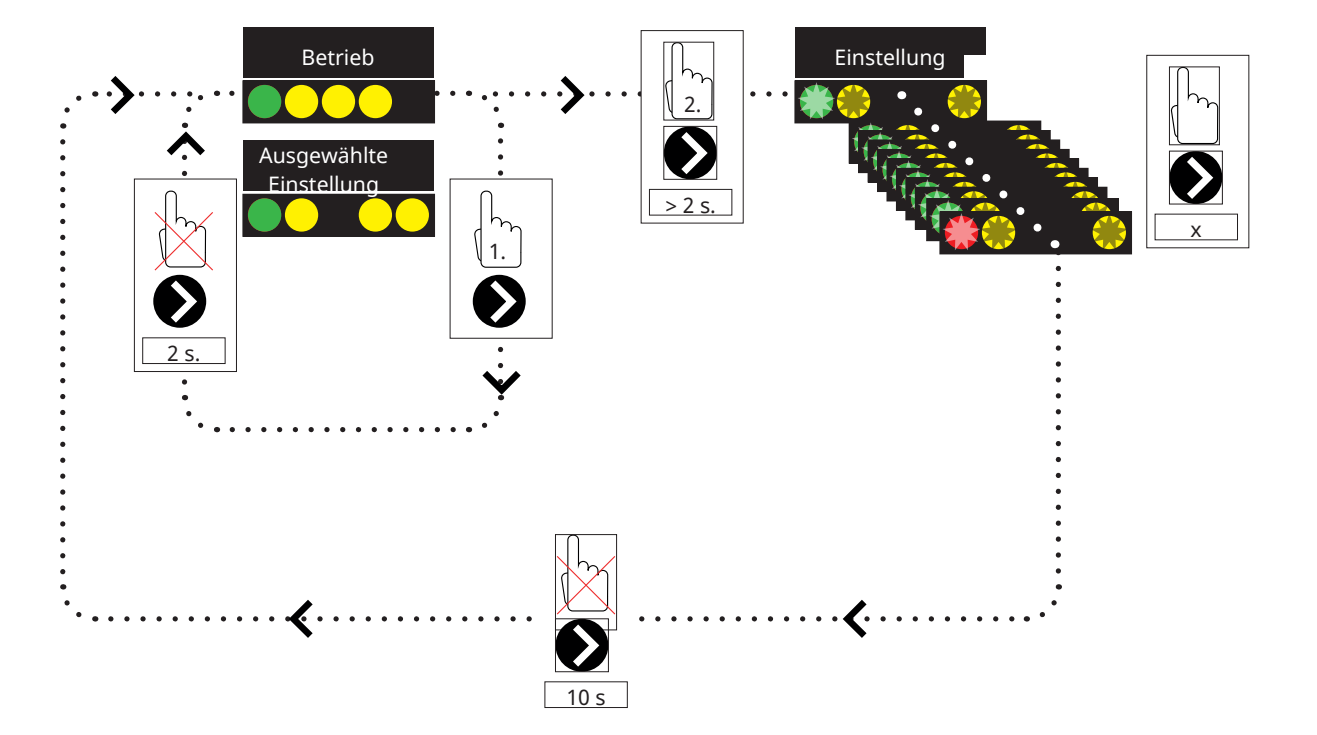

2. Wenn Sie den Pfeil der Umwälzpumpe für 2 Sekunden drücken, blinken die LEDs und die Modus-Einstellung kann dann geändert werden. Drücken Sie mehrere Male, bis der gewünschte Modus blinkt. Nach 10 Sekunden wird der Bildschirm mit den Betriebsinformationen erneut angezeigt.

Betriebsinfo:

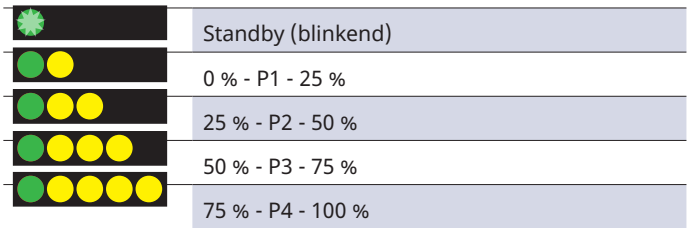

# **Auswahl der Modus-Einstellung**

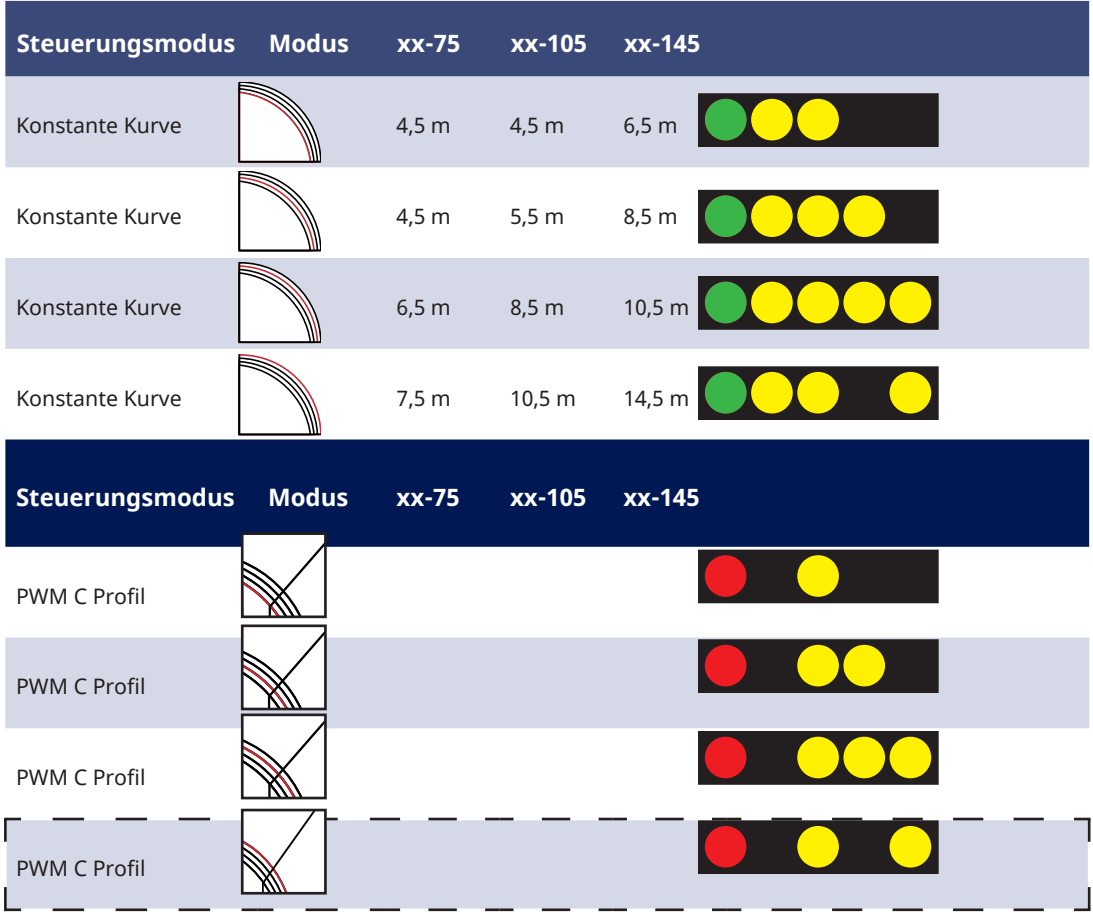

Alarminfo:

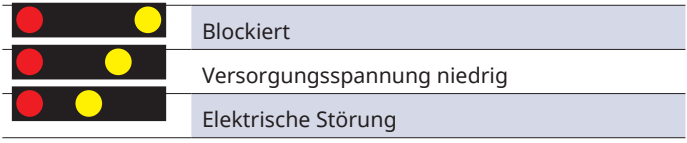

# **4.3.3 Pumpe Erdsondeneinspeisung (G31, Ein/Aus)**

230 V 1N~

Der Anschluss der Zirkulationspumpe G31 erfolgt über folgende Reihenklemmen:

Erweiterungsplatine X6:

Kabelfarben beachten!

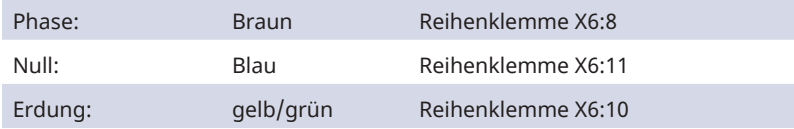

Überprüfen Sie die Funktion durch Testbetrieb der Pumpe im Menü "Fachmann/Service/Funktionstest/Solar" des Steuersystems.

### **4.3.4 Pumpe zwischengeschalteter Wärmetauscher Solarkollektoren (G32) PWM**

230 V 1N~

Die Pumpe G32 wird separat gespeist (nicht über dieses Modul).

Der Anschluss des PWM-Steuersignals erfolgt über folgende Reihenklemmen:

Erweiterungsplatine X5

Kabelfarben beachten!

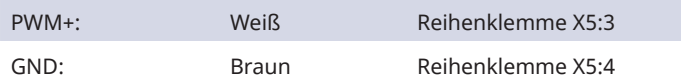

Überprüfen Sie die Funktion durch Testbetrieb der Pumpe im Menü "Fachmann/Service/Funktionstest/Solar" des Steuersystems.

# **4.3.5 Speicher-Speicher-Pumpe (G46, Ein/Aus)**

#### 230 V 1N~

Die Umwälzpumpe G46 muss an Relaiskarten in EcoZenith i255, EcoHeat 400, GS 600 und GSi 600 angeschlossen werden (siehe Schaltplan für jedes Produkt).

Die Umwälzpumpe G46 muss an die Verlängerungskarte des EcoZenith i360 angeschlossen werden.

Beachten Sie die Farben der Kabel!

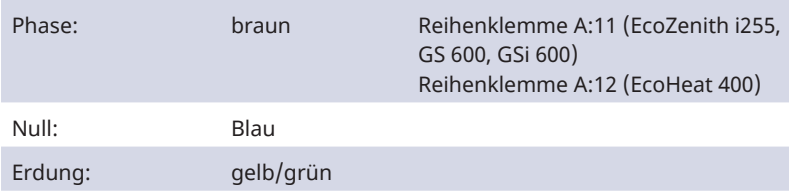

Funktion durch probeweisen Betrieb der Pumpe im Menü "Fachmann/Service/ Funktionstest/Thermostat-Diff.-Funktion oder "Solar" im Steuersystem überprüfen.

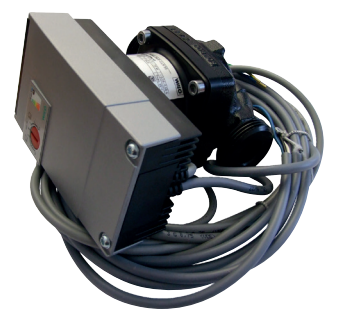

# **4.3.6 Pool**

#### **4.3.6.1 Umwälzpumpen, Pool (G50) und (G51)**

#### 230 V 1N~

Beide Pumpen (G50) und (G51) müssen an folgende Klemmenblöcke auf der Erweiterungsplatine X7 angeschlossen werden:

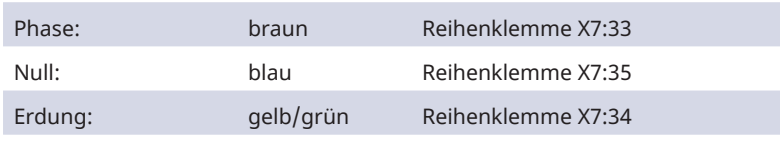

Pol 33 wird an einen externen Anschlusskasten angeschlossen, der die Ladepumpe (G50) und die Umwälzpumpe (G51) mit Spannung versorgt.

### **4.3.6.2 3-Wege-Ventil (Y50)**

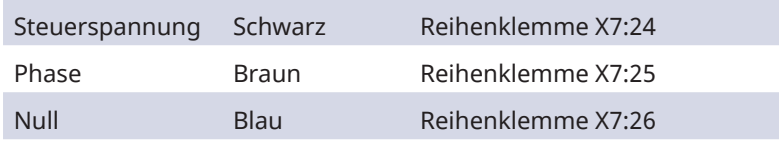

Die Funktion durch Testbetrieb der Pumpe im Menü "Fachmann/Service/ Funktionstest" überprüfen.

# **4.3.7 Ventil 2 Speicher (Y30)**

#### 230 V 1N~

Der Anschluss des Umschaltventils Y30 erfolgt über folgende Reihenklemmen:

Erweiterungsplatine X6:

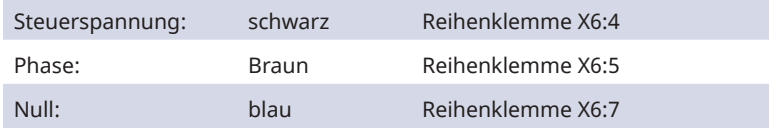

Die Funktion durch Test des Ventils im Menü überprüfen. "Service/Funktionstest/Solar" in der Steuereinheit überprüfen.

# **4.3.8 Ventil Erdwärme (Y31)**

230 V 1N~

Der Anschluss des Umschaltventils Y31 an die Pumpe G31 erfolgt über folgende Reihenklemmen:

Erweiterungsplatine X6:

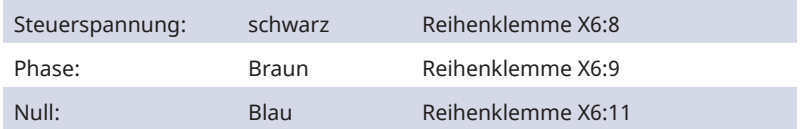

Ventil 582581001 (siehe Abb.) darf nur an den Relaisausgang, X6-Pol 8 und neutral, X6-Pol 11, angeschlossen werden.

Funktion durch probeweisen Betrieb des Ventils im Menü "Fachmann/ Funktionstest/Solar" des Steuersystems überprüfen.

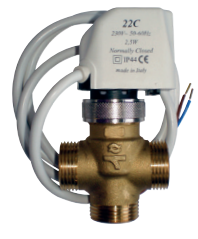

582581001 22 3/4"

# **4.4 Fühlermontage**

Je nach Anlagenkonfiguration sind 3 bis 6 Fühler erforderlich. Hierbei kommen Fühler des Typs PT1000 und NTC22k zum Einsatz. Manche Fühler werden werkseitig vormontiert. Jeden Fühler an die richtige Reihenklemme am Steuerungsmodul anschließen. Sicherstellen, dass die Fühler an der richtigen Stelle installiert wurden und guten Kontakt haben. Sind die Fühler falsch installiert, funktioniert die Anlage nicht wie vorgesehen.

Bei der Installation der Fühler müssen einige Aspekte berücksichtigt werden:

- Sicherstellen, dass die Fühler guten Kontakt haben. Sofern möglich, Kontaktflächen mit einer Wärmeleitpaste benetzen.
- Sicherstellen, dass die Fühler isoliert sind, um eine optimale Funktionstüchtigkeit zu gewährleisten.
- Manche Fühlerkabel müssen eventuell verlängert werden. Je nach Länge des Verlängerungskabels müssen folgende Kabeltypen benutzt werden:

Bis zu 15 m  $\rightarrow$  2 x 0,5 m<sup>2</sup>.

- Bis zu 50 m  $\rightarrow$  2 x 0,75 m<sup>2</sup>.
	- Fühlerkabel sofern möglich nicht in der Nähe von Hochspannungskabeln verlegen.

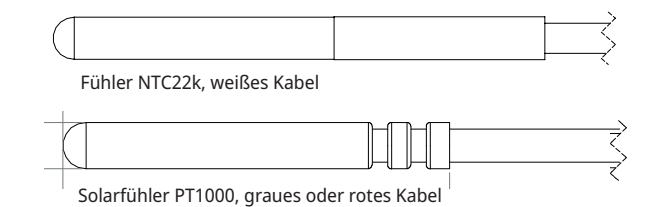

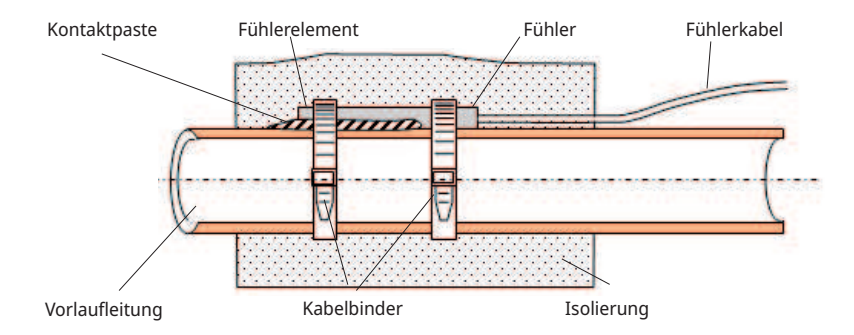

**!** Für Solarkollektoren ausschließlich Fühler mit einer Hitzebeständigkeit von bis zu 180 °C benutzen. (roter Farbcode)

# **4.4.1 Fühleranschluss (spezieller Kleinspannungsschutz)**

Die zur jeweiligen Systemlösung gehörenden Fühler sollten wie folgt an den Platinen bzw. Reihenklemmen angebracht werden: Alle Fühler sind Temperaturfühler.

# Fühler Solarkollektor Eingang (B30, PT1000)

Messung der Rücklauftemperatur zum Solarkollektor. Installation am Kupferrohr der Rücklaufleitung zu den Solarkollektoren. Befestigung mithilfe von hitzebeständigen Kabelbindern und Wärmeleitpaste. Anschluss an Erweiterungsplatine X1:

Reihenklemme X1: 3

Reihenklemme X1: 4

# Fühler Solarkollektor Ausgang (B31, PT1000)

#### 180 ºC roter Farbcode:

Misst die Vorlauftemperatur vom Solarkollektor. Dieser Fühler muss unbedingt installiert werden, damit die Kollektortemperatur ermittelt werden kann, auch wenn die Solarflüssigkeit nicht zirkuliert. Dieser Fühler wird im Solarkollektor installiert. Genaue Einbauposition siehe Solarkollektorhandbuch.

Wenn es schwierig sein sollte, den Fühler im Solarkollektor zu installieren, sollte die Funktion "Fühlertest" aktiviert werden.

Anschluss an Erweiterungsplatine X1:

Reihenklemme X1: 1

Reihenklemme X1: 2

# X-Volumen/Pufferspeicher/EcoTank-Sensor, oben (B41, NTC22k)

Anzeige der Temperatur im oberen Teil des Speichers. Installation im obersten Abschnitt des Pufferspeichers oder im Pool.

Verbindung mit Erweiterungskarte X2:

Reihenklemme X2: 9

Reihenklemme X2: 10

X-Volumen/Puffertank/EcoTank-Sensor, unten (B42, NTC22k)

Messung der Temperatur im unteren Teil des Speichers. Installation im untersten Abschnitt des Pufferspeichers oder im Pool.

Anschluss an Erweiterungskarte X2:

Reihenklemme X2: 11

Reihenklemme X2: 12

**!** Für Solarkollektoren ausschließlich Fühler mit einer Hitzebeständigkeit von bis zu 180 °C benutzen. (roter Farbcode) 

**CTC**

# Diff Thermostat Funktionssensor, unten (B46, NTC22k)

Misst die Temperatur im unteren Teil des EcoTank. Installiert im unteren Teil des EcoTank. Anschluss an EcoHeat 400/ EcoZenith i255

Reihenklemme G65 Reihenklemme G66

# Externer Wärmequellen-Speichersensor (B47, NTC22k)

Messung der Temperatur im EWQ-Speicher. Zur Montage im EWQ-Speicher Anschluss an die Relaisplatine A2

Reihenklemme G67

Reihenklemme G68

# Sensor, Pool (B50, NTC22k)

Misst die Pooltemperatur. Positionierung: Unter der Poolwasseroberfläche.

Anschluss an Erweiterungsplatine X3:

Reihenklemme X3:15

Reihenklemme X3:16

# **4.4.2 Werkseitig montierte Fühler**

## H-Tanksensor oben/WW-Tanksensor (B5, NTC22k)

- H-Tanksensor oben (CTC EcoHeat und EcoZenith i255): Messung der Temperatur im oberen Speicher.
- WW-Tanksensor (CTC GS 600/GSi 600/EcoZenith i360): Messung der Temperatur im WW-Speicher.

## Fühler H-Speicher unten (B6, NTC22k)

Messung der Temperatur im unteren Abschnitt von CTC EcoHeat bzw. EcoZenith i255.

# Fühler Soletemperatur (B23, NTC NTC22k)

Misst die Soletemperatur in der Wärmepumpe. Werkseitig vormontiert bei EcoHeat / EcoPart.

# 4.4.3 Beständigkeitsgrad der Temperaturfühler

Nachfolgend erfolgt eine Aufführung der für den jeweiligen Temperaturbereich erforderlichen Fühlerbeständigkeit. Die Tabelle kann bei der Fehlersuche zur Identifizierung von mangelhaften Fühlern nützlich sein.

#### **PT1000 NTC 22 k22 NTC 22 k22**

#### **NTC 22 kΩ**

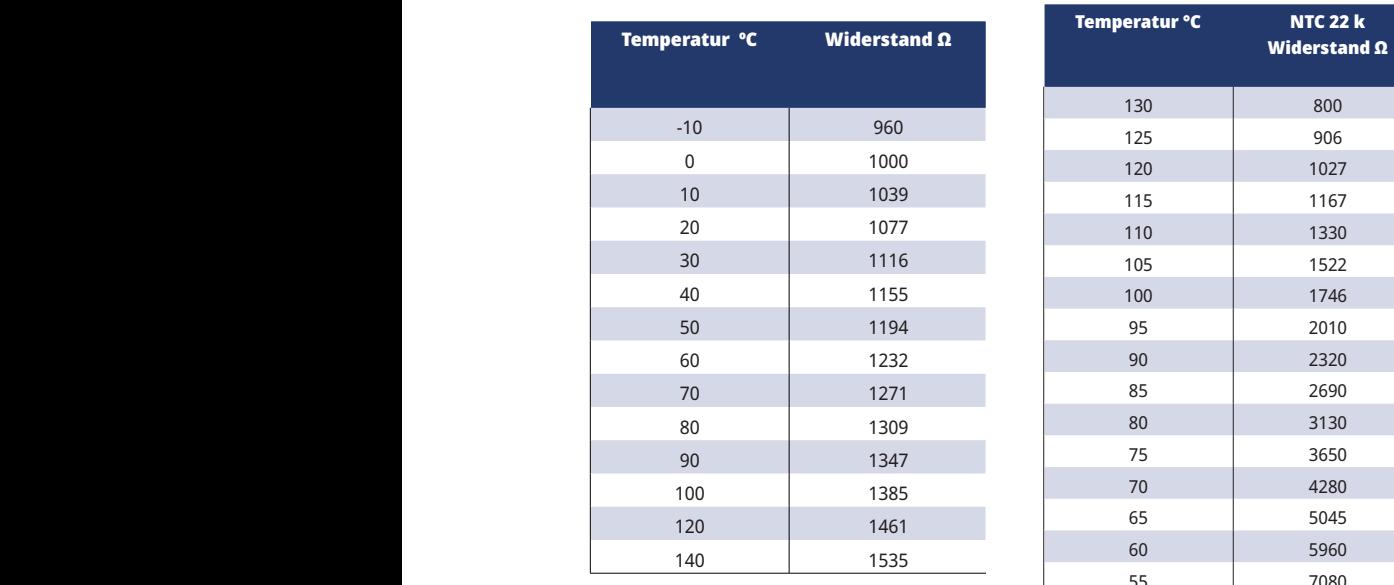

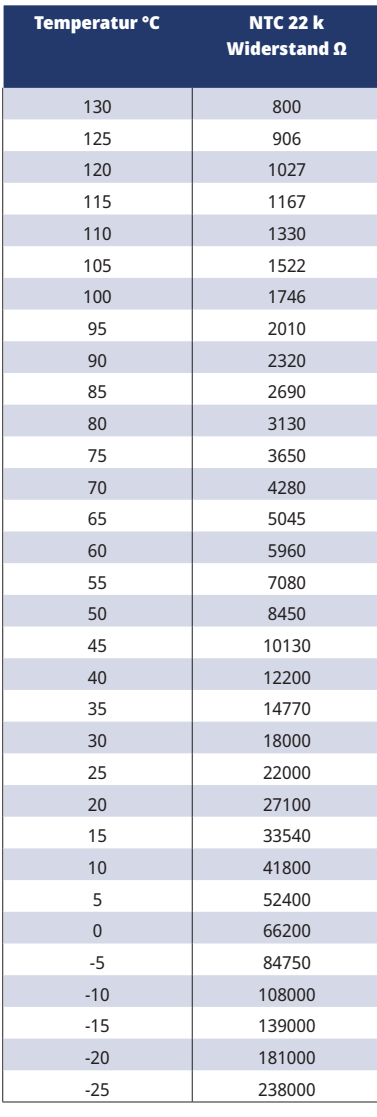

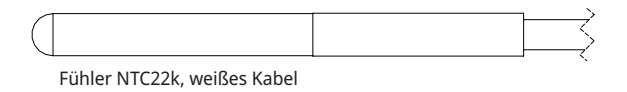

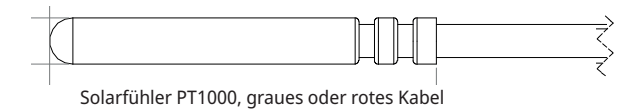

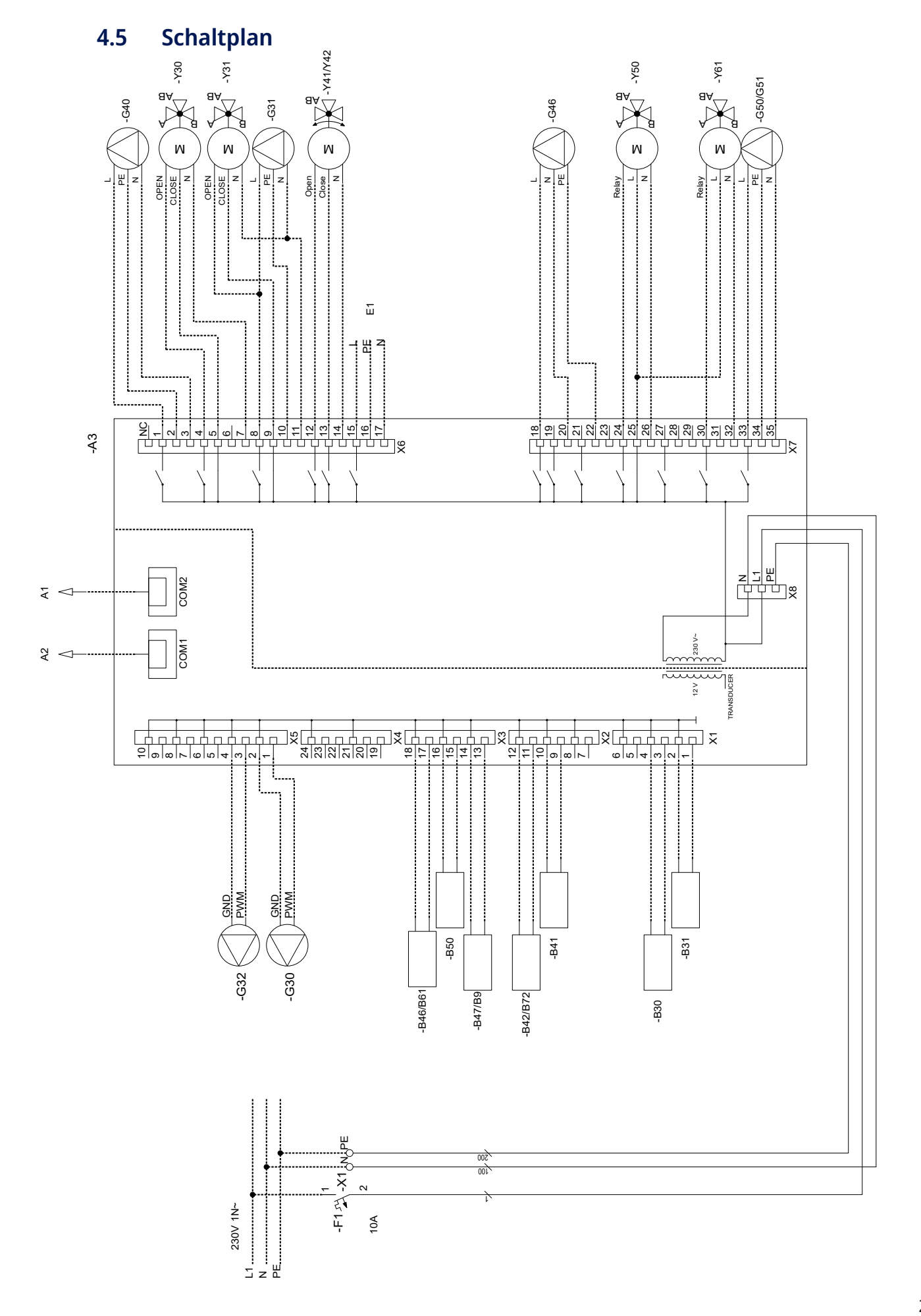

Sheet Next # sheets Edition

587205-301 5 1 - 1

# **4.6 Anschlusstabelle für die Erweiterungsplatine A3**

Diese Tabelle erläutert den Anschluss von Bauteilen der Erweiterungsplatine A3. Erweiterungsplatine siehe Schaltplan.

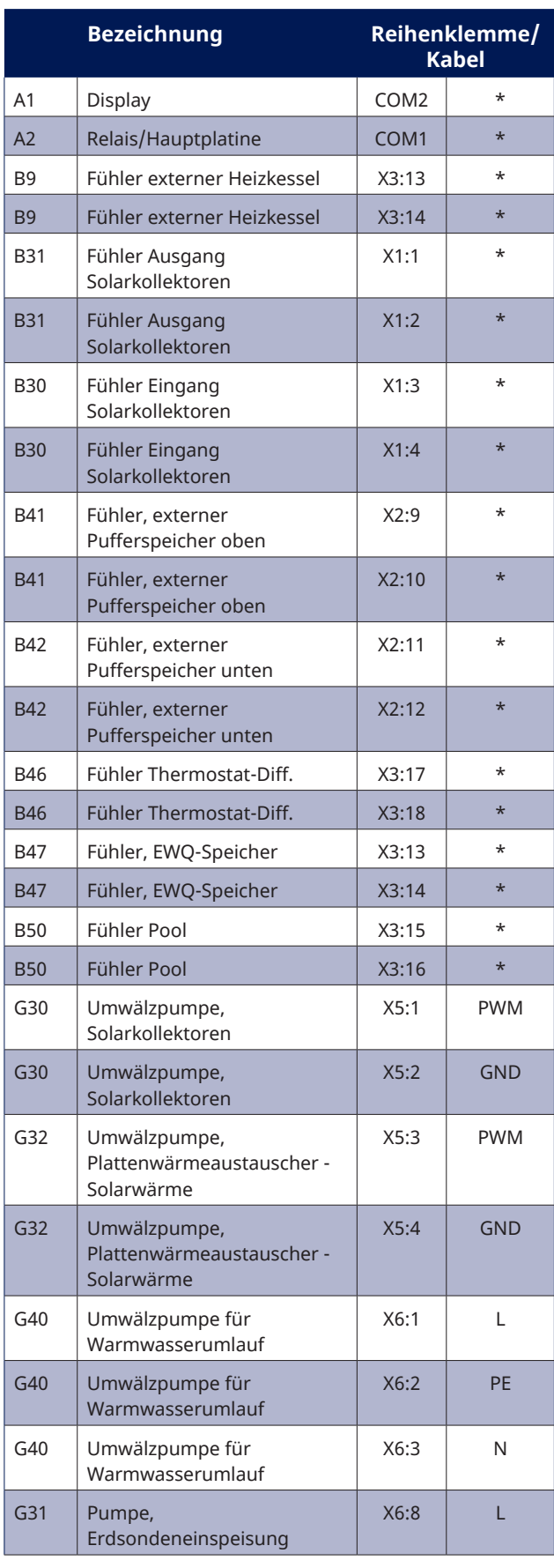

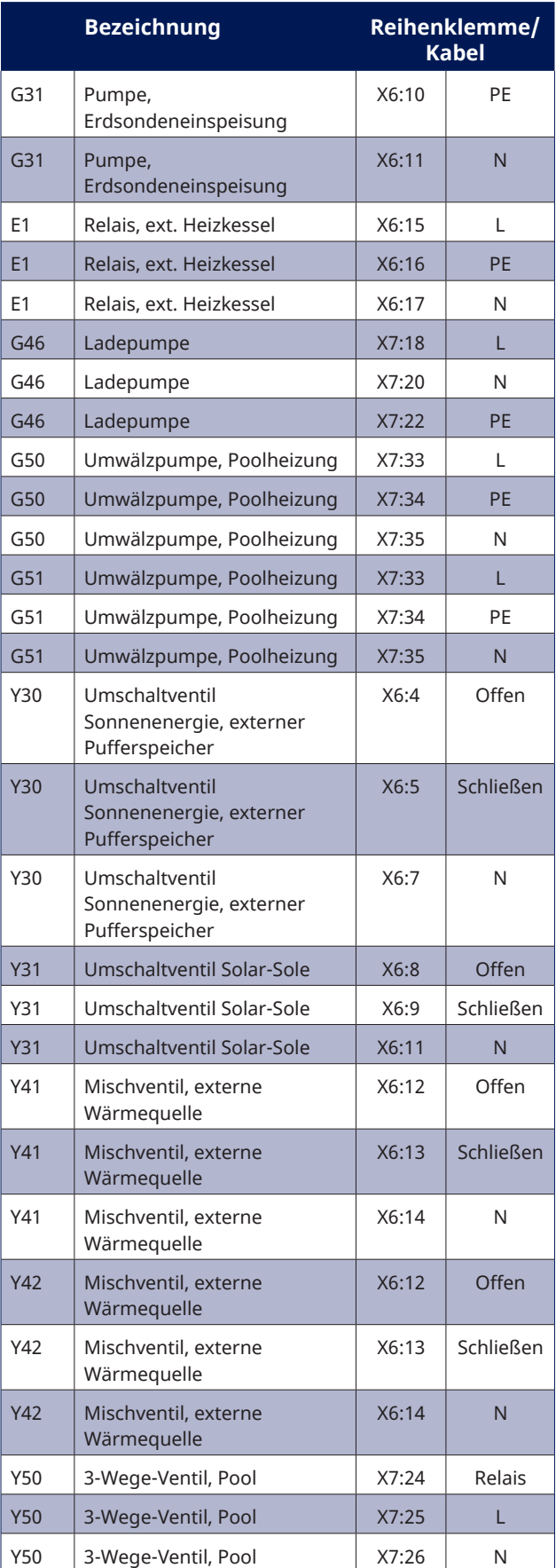

\* Das Kabel kann unabhängig von der Reihenklemme für das Bauteil angeschlossen werden.

# **5. Detaillierte Beschreibung der Menüs**

Hinweis: In diesem Kapitel werden die Anzeigemenüs beschrieben, die in der Erweiterungsplatine EnergyFlex enthalten sind. Es bezieht sich auf die Hauptprodukte, die ab dem 14. 09. 2020 ausgeliefert werden.

i

i Weitere Informationen zum Design des Menüsystems finden Sie im "Installationsund Wartungshandbuch" des jeweiligen Hauptprodukts.

# **5.1 Die Navigation auf dem Touchscreen**

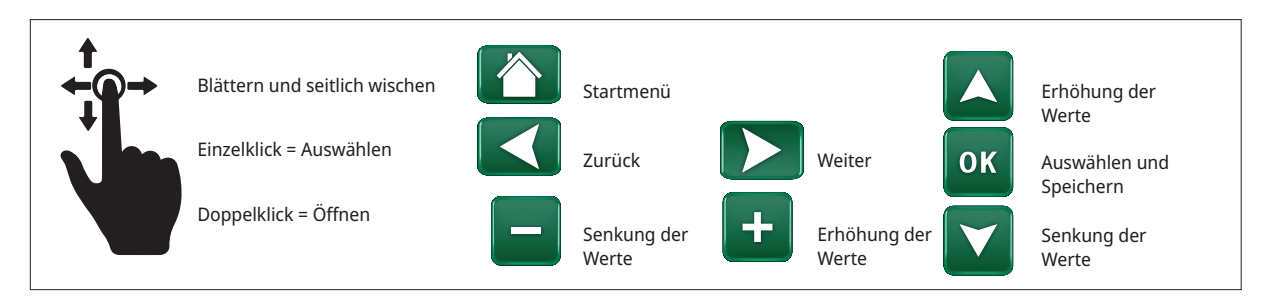

# **5.2 Startmenü**

Dieses Menü ist das Startmenü des Systems. Es bietet einen Überblick über die aktuellen Betriebsdaten.

Wenn innerhalb von 10 Minuten keine Tasten betätigt werden, kehrt das System zu diesem Menü zurück. Sie haben von diesem Menü aus Zugang zu allen anderen Menüs.

Klicken Sie auf das Symbol in der oberen rechten Ecke des Startmenüs, um zum Menü "Fachmann" zu gelangen.

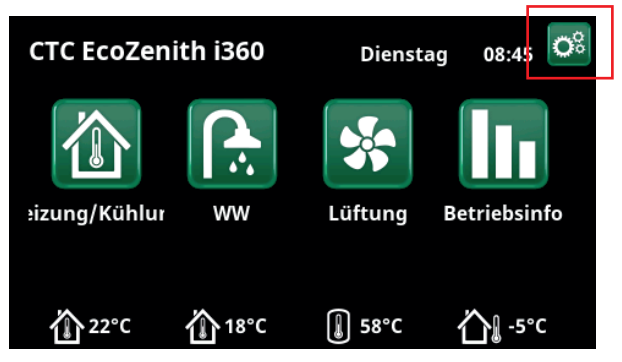

Startmenü (Modell CTC EcoZenith i360).

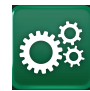

# **Fachmann/Installateur**

Das Menü "Fachmann" enthält vier Untermenüs:

- Display
- **Einstellungen**
- **System**
- **Service**

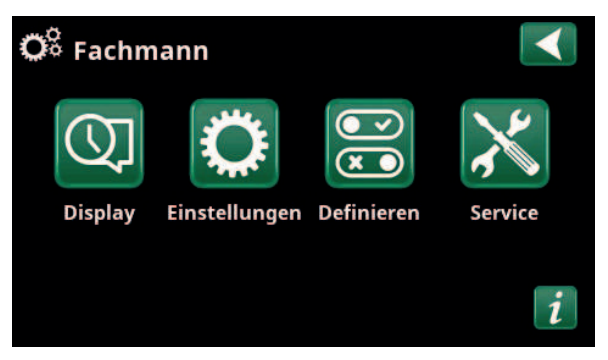

Menü: "Fachmann/".

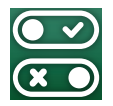

# **5.3 System**

i Weitere Informationen zu möglichen Systemkonfigurationen finden Sie im "Installations- und Wartungshandbuch" des jeweiligen Hauptprodukts.

i Die Menüzeilen, die in den folgenden Menü-Screenshots angezeigt werden, können je nach Modell des Wärmepumpen-/ Steuerungsprodukts variieren.

# **5.3.1 Def. Diff-Thermostatfunktion**

Die Thermostat-Diff.-Funktion kommt z. B. zum Einsatz, wenn der EcoZenith i255 über einen wasserführenden Kaminofen oder eine andere Warmwasserquelle eingespeist werden soll.

Die Funktion kann auch in einem Heizkreis mit CTC GSi 600 oder CTC EcoZenith i360 verwendet werden, z.B. bei der Wärmeübertragung aus einem Puffertank (z. B. CTC EcoTank) an einen EWQ-Tank.

Die Diff-Thermostat-Funktion kann jedoch nicht mit "Solarsystem 2" mit CTC EcoTank kombiniert werden, da die gleiche Umwälzpumpe (G46) von beiden Funktionen verwendet wird.

#### **Diff-Thermostatfunktion** Nein (Ja/Nein)

Wählen Sie "Ja", wenn die Diff-Thermostatfunktion verwendet werden soll.

#### **Blockierung Diff-Th. ext. Konfig. Nein (NC/NO/Nein)**

In diesem Menü wird bei Fernsteuerung der Funktion der Modus "standardmäßig offen (NO)" oder "standardmäßig geschlossen (NC)" für das externe Steuersignal festgelegt.

Beispiele für Einstellungen des Normalbetriebs finden Sie im Abschnitt "Fernsteuerung" im Kapitel "Fachmann/ Definieren".

Alle Informationen zur Temp.-Differenzfunktion des Thermostats werden unter "Betriebsdaten" angezeigt.

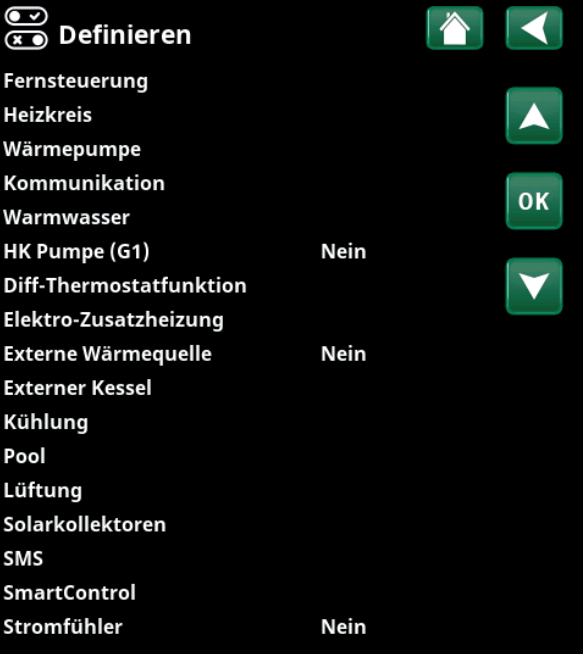

Menü: "Fachmann/Definieren/".

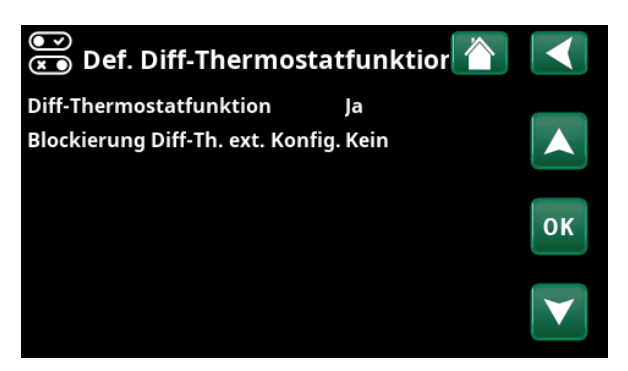

Menü: "Fachmann/Definieren/Diff-Thermostatfunktion".

# **5.3.2 Def. Pool**

#### Pool **Pool** Nein (Ja/Nein)

Wählen Sie "Ja", um den Pool mit dem Heizkreislauf zu verbinden.

#### **Block. Pool ext. Konfig Keine (keine/NC/NO)**

Diese Menüleiste erscheint, wenn im Menü "Fachmann/ System/Fernsteuerung" ein "Eingang" der Fernsteuerung für "Pool sperren" eingerichtet wurde.

In diesem Menü wird bei Fernsteuerung der Poolheizung der Modus "standardmäßig offen (NO)" oder "standardmäßig geschlossen (NC)" für das externe Steuersignal festgelegt.

Weitere Informationen über die mögliche Fernsteuerung der Steuerfunktionen finden Sie im "Installations- und Wartungshandbuch" des jeweiligen Hauptprodukts.

# **5.3.3 Def. Solarkollektor**

Weitere Informationen zu möglichen Systemoptionen für Solarmodule finden Sie im Kapitel "Systemoptionen EnergyFlex".

Siehe auch die schematischen Darstellungen im Kapitel "Systemaufbau".

Solarkollektor **Nein** (Ja/Nein)

Es muss angegeben werden, ob Solarkollektoren zum Einsatz kommen oder nicht.

#### Laden in Erdsonde Nein (Ja/Nein)

Geben Sie an, ob "Aufladen des Grundgesteins" aktiviert sein soll oder nicht.

### Alternative Ladung **Nein (Ia/Nein)**

Diese Funktion aktiviert "Solaranlage 3".

"Ja" bedeutet, dass der Ladevorgang beim EWQ-Tank/H-Tank oder X-Volumen Vorrang haben soll.

EcoTank Nein (Ja/Nein)

Diese Funktion aktiviert "Solaranlage 2" mit dem EcoTank Pufferspeicher (oder gleichwertig).

#### **Kollektor verbunden zu (Spule/Wärmetauscher)**

Es muss angegeben werden, ob der EcoTank mit einem Solarregister ausgestattet ist oder ein Wärmetauscher zwischengeschaltet wird.

### **5.3.4 Def. WW/WW-Zirkulation**

Warmwasserumlauf einrichten.

Siehe auch Kapitel "WW einrichten" im "Installations- und Wartungshandbuch" des Hauptprodukts.

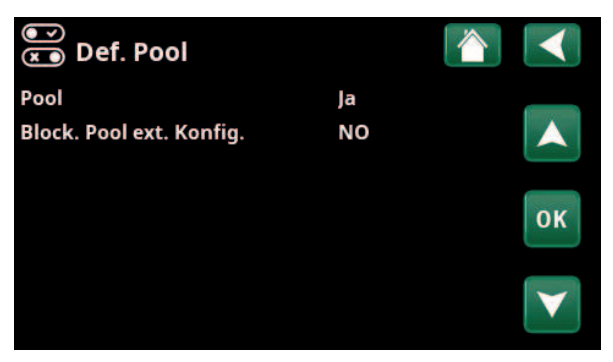

Menü:"Fachmann/System/Pool".

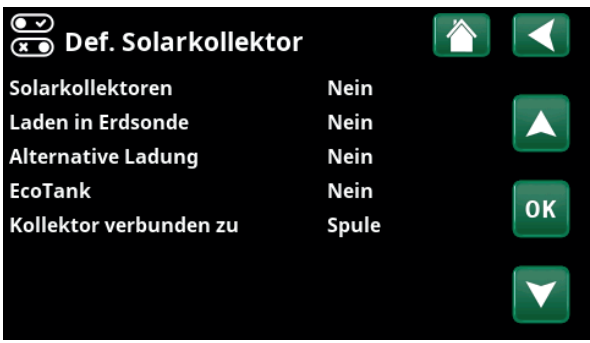

Menü: "Fachmann/System/Solarkollektoren".

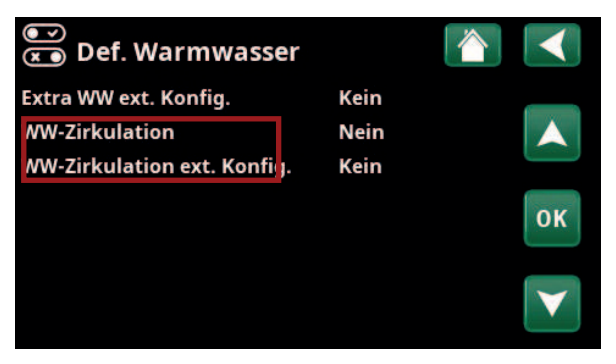

Menü: "Fachmann/System/WW".

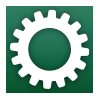

# **5.4 Einstellungen**

Die Einstellungen, die erforderlich sind, damit der Heizkreis optimal funktioniert, werden im Menü "Einstellungen/" vorgenommen.

i Die Menüzeilen, die in den folgenden Menü-Screenshots angezeigt werden, können je nach Modell des Wärmepumpen-/ Steuerungsprodukts variieren.

# **5.4.1 Einstellungen Diff-Thermostatfunktion**

Die Funktion muss definiert werden, bevor die Einstellungen vorgenommen werden können (siehe Abschnitt "System/Diff-Thermostatfunktion".

Die Diff-Thermostat-Funktion wird bei der Wärmeübertragung zwischen zwei Systemtanks verwendet; z. B. zwischen einem Puffertank (CTC EcoTank) und dem CTC EcoZenith i255 Haupttank (H-Tank) oder einem EHS-Tank in einem Heizkreis mit CTC GSi 600/ EcoZenith i360.

Weitere Informationen finden Sie im Abschnitt "Systemaufbau".

### Einschaltdifferenz °C 7 (3...30)

Festlegung der Temperaturdifferenz, bei der die Einspeisung über die Wärmequelle zugeschaltet werden soll. Die Einspeisung wird eingeleitet, sobald die Temperatur der Wärmequelle um den Sollwert höher ist als die Speichertemperatur.

#### Ausschaltdifferenz °C 3 (2...20)

Festlegung der Temperaturdifferenz, bei der die Einspeisung über die Wärmequelle abgeschaltet werden soll. Sobald der Temperaturunterschied zwischen Produkt und Speicher unter den Sollwert abfällt, wird die Einspeisung gestoppt.

#### Ladetemperatur °C 60 (10...80)

Stellen Sie die maximal zulässige Temperatur im zu ladenden Tank ein. Bei Überschreitung der eingestellten Temperatur wird die Einspeisung angehalten.

#### Ladung Speicher **Nein (Nein/Ja)**

Die Überleitung vom unteren Speicher zum Pufferspeicher beginnt, wenn folgende Bedingungen erfüllt sind:

- Einstellung Menüleiste "Ladung Speicher" = "Ja".
- "SmartGrid Niedertarif" oder "SmartGrid Überkap." ist aktiv, und im unteren Speicher wurde über SmartGrid eine Temperaturerhöhung eingestellt.
- Die Wärmepumpe füllt den unteren Behälter und die Temperatur im unteren Behälter ist um 5 °C höher als der vorherige Sollwert\* und die Temperatur im Pufferspeicher ist 5 niedriger als der vorherige Sollwert\*.

# $\bullet$  Einstellungen **Heizkreis** Wärmepumpe Elektro-Zusatzheizung ww 0K Externe Wärmequelle Diff-Thermostatfunktion **Fyterner Kessel** Solarkollektoren Pool Kühlung Kommunikation Lüftung Stromfühler Rundsteuerung Zeitplan SmartGrid Zeitplan Einstellungen speichern Einstellungen laden Werkseinstellungen laden

Menü: "Fachmann/Einstellungen".

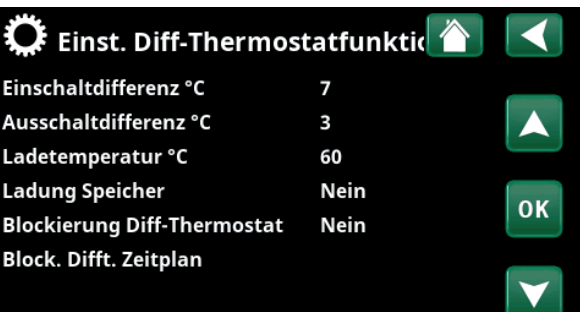

Menü: "Fachmann/Einstellungen/Diff-Thermostat".

*\*Vorheriger Sollwert bezeichnet den Sollwert, bevor "SmartGrid Niedertarif" oder "SmartGrid Überkap." aktiviert wurde.*

Die Überleitung in den Pufferspeicher dauert an, bis folgende Bedingungen erfüllt sind:

- Die Wärmepumpe unterbricht die Füllung des unteren Speichers (die Notwendigkeit, den Speicher zu füllen, ist nicht mehr gegeben).
- Die Temperatur im unteren Speicher ist auf den Sollwert gefallen.
- "SmartGrid Niedertarif/Überkap." ist nicht aktiv.

#### **Blockierung Diff-Thermostat Nein (Nein/Ja)**

"Ja" bedeutet, dass die Funktion über die Fernsteuerung aktiviert werden kann.

#### **Block. Difft. Zeitplan**

Zugriff auf die Programmierung erhalten Sie über die Zeile "Block. Difft. Zeitplan".

## **5.4.2 Einstellungen Solarkollektor**

#### **5.4.2.1 Grundeinstellungen Solar**

#### Einschaltdifferenz °C 7 (3...30)

Die Temperaturdifferenz einstellen, bei der die Erdwärmeeinspeisung aktiviert werden soll. Die Einspeisung wird eingeleitet, sobald die Temperatur im Solarkollektor um den eingestellten Wert höher ist als die Speichertemperatur.

#### Abschaltdifferenz <sup>o</sup>C 3 (3...30)

Die Temperaturdifferenz einstellen, bei der die Solarwärmeeinspeisung aktiviert werden soll. Sobald der Temperaturunterschied zwischen Solarkollektor und Speicher unter den Sollwert abfällt, wird die Einspeisung gestoppt.

#### **Ladepumpe min % 20 (20...100)**

Geben Sie die zulässige Mindestdrehzahl der Ladepumpe (G30; G32).

#### Fühlertest aktiv **Nein (Ja/Nein)**

Hier wird angegeben, ob der Solarfühlertest aktiviert werden soll oder nicht. Wenn der Solarkollektorfühler nicht so installiert werden kann, dass die tatsächliche Kollektortemperatur erfasst werden kann, muss die Ladepumpe eine Weile lang laufen, damit die Solarflüssigkeit auf den Fühler einwirken kann.

#### **-Test/Pause, min. 4 (1...20) /30 (80...180)**

Test (4): Geben Sie die Dauer des Sensortests an, damit schwer zugängliche Sensoren die richtige Temperatur erkennen können. Die Fühlertestdauer sollte so kurz wie möglich sein, um zu vermeiden, dass dem Speicher in Situationen, in denen der Solarkollektor nicht einspeisen kann, unnötig Wärme entzogen wird. Pause (30): Angabe der Zeitspanne zwischen den

Fühlertests. Nach der Pause wird ein neuer Fühlertest eingeleitet.

#### **-Winterpause Nein (Nein/Ja) Nov - Feb**

Geben Sie die Monate an, in denen die Sensortests angehalten werden sollen. Im Winter, wenn der Kollektor (in der Regel) nicht in der Lage ist, den Speicher aufzuheizen, besteht keine Notwendigkeit für Fühlertests.

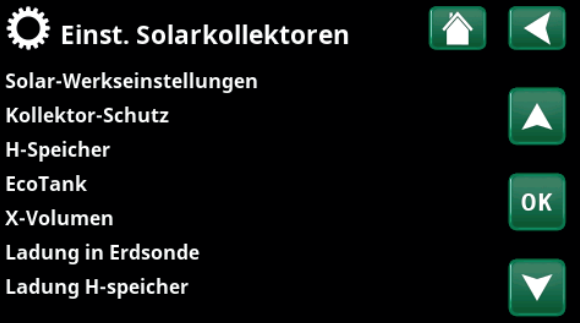

Menü: "Fachmann/Einstellungen/Solarkollektoren".

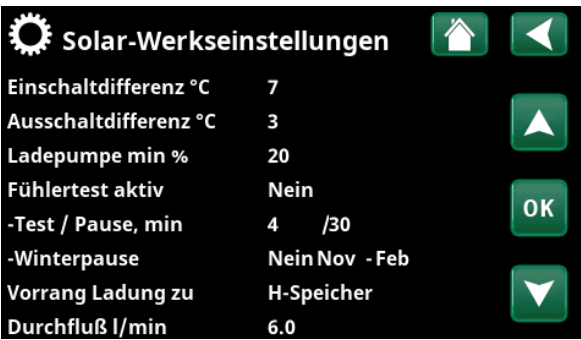

Menü: "Fachmann/Einstellungen/Solarkollektoren/ Standardeinstellungen, Solar".

Werden zu dieser Jahreszeit Fühlertests durchgeführt, kann es vorkommen, dass ein Teil der Speicherwärme in den Solarkollektor gezogen wird, was zu vermeiden ist.

#### **Ladeprioritäten**

#### **H-Tank/EWQ-Speicher oder X-Volumen**

Geben Sie an, ob H-Tank/EWQ-Speicher oder X-Volumen (Akkumulatortank/Pool) während des Ladevorgangs priorisiert werden soll (nur angezeigt, wenn eine alternative Aufladung definiert ist).

Die Optionen (Aufladen von H-Tank oder EWQ-Speicher) hängen vom Modell der Wärmepumpe/Innenmodule ab.

#### **Durchfluss l/min 6,0 (0,1...50,0)**

Geben Sie den Durchfluss durch die Solarkollektoren an (vom Durchflussmessgerät in der Systemeinheit gelesen). Die Ablesung sollte erfolgen, wenn die Solarpumpe auf Volllast (100%) läuft.

Hinweis: Der Durchsatz dient als Grundlage zur Berechnung der Leistung und der kumulativen Energie. Falsche Durchflusswerte sorgen daher auch für falsche Werte bei diesen Parametern. Die Pumpe kann zum Zweck der Ablesung über das Menü "Fachmann/Service/ Funktionstest" manuell auf Volllast (100%) geschaltet werden.

#### **5.4.2.2 Kollektorenschutz**

Hier können die Funktionen eingestellt werden, mit denen die Solarkollektoren vor Überhitzung bzw. Frostgefahr geschützt werden.

#### **Übertemp.-Schutz Nein (Ja/Nein)**

Die Funktion zum Schutz der Solarkollektoren vor Überhitzungen aktivieren. Dies geschieht durch Abkühlen der Solarkollektoren.

#### **-Max. Kollektortemp. °C 120 (100...150)**

Die Höchsttemperatur festlegen, die der Kollektor erreichen darf. Bei Erreichen dieser Temperatur wird die Kühlfunktion aktiviert. Bei aktivierter Kühlung wird die Wärme 1) in die Erdsonde abgeleitet (sofern Erdsondeneinspeisungsoption vorhanden) und anschließend 2) bis zur zulässigen Höchsttemperatur

Sobald die Temperatur im Solarkollektor diese "Höchsttemperatur Kollektor °C" übersteigt, springt die Umwälzpumpe an und im Menü "Betriebsdaten" wird der Text "Kollektorkühlung" angezeigt.

Wenn die Temperatur im Solarkollektor sinkt, während die Temperatur im Tank hoch bleibt, funktioniert die Umwälzpumpe weiter und der Text "Kühltank" wird im Menü "Betriebsdaten" angezeigt. Dies dauert solange an, bis der Speicher eine Temperatur von 60°C erreicht hat.

(Einspeisungstemperatur, Werkseinstellung)

#### Kühlung, Übertemp. im Spei. Nein (Ja/Nein)

derselben in die Speicher.

Wurde zur Abkühlung des Kollektors Wärme in den Speicher abgeleitet, kann hier eine entsprechende Funktion zur Abkühlung des Speichers durch Wärmeableitung in den Kollektor aktiviert werden. So kann die Anlage die Kollektoren runterkühlen (z. B. am nächsten Tag).

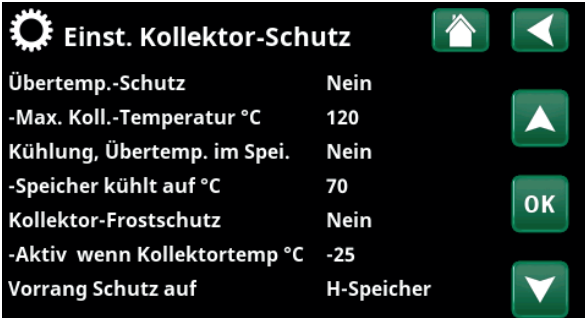

Menü: "Fachmann/Einstellungen/Solarkollektoren/ Kollektorschutzfunktionen".

#### **Speicher abkühlen auf °C 70 (50...80)**

Geben Sie die Temperatur an, auf die der Tank nach Erreichen der Übertemperatur durch Aufladen abgekühlt werden soll. In einem solchen Fall wird unter Betriebsdaten

"Zusatzkühlung" angezeigt.

#### Kollektor-Frostschutz Nein (Ja/Nein)

Wintersaison: Bei extrem niedrigen Außentemperaturen besteht die Gefahr, dass die Kollektoren einfrieren (trotz Frostschutzmittel). Hier wird die Funktion zur Wärmeableitung vom Speicher in den Kollektor aktiviert.

#### **-Aktiv bei Kollektortemp. °C -25 (-30...-7)**

Die Temperatur der Solarkollektoren festlegen, bei der die Frostschutzfunktion aktiv werden soll. Zeigt der Kollektorfühler eine Temperatur an, die unter der Frostschutzgrenze liegt, springt die Ladepumpe an und läuft solange, bis die Fühlertemperatur wieder 2 Grad über den Grenzwert angestiegen ist (Hysterese 2 °C).

#### **Vorrang der Schutzfunktion H-Tank/EWQ-Speicher oder X-Volumen**

Geben Sie den Tank an, den die Schutzfunktionen schützen sollen.

Nur anwendbar, sofern ein Zusatzspeicher unter "Solaranlage 3" aktiviert wurde.

Die angezeigten Optionen (H-Tank oder EWQ-Speicher) hängen vom Modell der Wärmepumpe/Innenmodule ab.

#### **5.4.2.3 Einstellungen H-Tank/EWQ-Tank/EcoTank/ X-Volumen**

Die angezeigte Menüüberschrift (Einstellungen H-Tank oder Einstellungen EWQ-Tank) hängt vom Modell der Wärmepumpe/Innenmodule ab.

Die Menüüberschrift "Einstellungen H-Tank" wird für "Solaranlage 1-3" angezeigt.

Die Menüüberschrift "Einstellungen EWQ-Tank" wird für "Solaranlage 2" angezeigt.

Die Menüüberschrift "Einstellungen EcoTank" kann für "Solaranlage 2" angezeigt werden.

Die Menüüberschrift "Einstellungen X-Volumen" kann für "Solaranlage 3" angezeigt werden.

#### Ladetemperatur °C 60 (10...95)

Einstellung der maximal zulässigen Temperatur im EWQ-Speicher oder H-Tank. Die Einspeisung wird beendet, sobald die Solltemperatur erreicht ist.

#### **Max. Speichertemp °C 70 (60...125)**

Übersteigt die Temperatur der Solarkollektoren die "Max. Koll.-Temperatur", kann der Speicher bis zur hier festgelegten Temperatur zusätzliche Energie von den Kollektoren aufnehmen.

Dies erfordert auch, dass "Übertemp. Koll.-Schutz" aktiviert ist (siehe Menü "Einstellungen Kollektorschutzfunktionen".

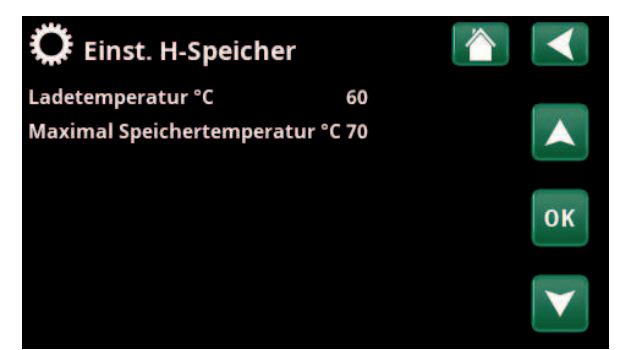

Menü: "Fachmann/Einstellungen/Solarkollektoren/H-Tank".

### **5.4.2.4 Einstellungen Ladung in Erdsonde**

#### Ladung aktiv **Nein** (Ja/Nein)

"Ja" aktiviert die Funktion "Aufladen von Grundgestein". Diese Funktion dient dazu, den Solarkollektor vor Überhitzungen zu schützen, kann jedoch auch zur Energieeinspeisung in das Grundgestein benutzt werden.

#### **-Einschaltdiff., °C 60 (3...120)**

Die Temperaturdifferenz einstellen, bei der die Erdwärmeeinspeisung aktiviert werden soll. Die Einspeisung wird eingeleitet, sobald die Temperatur im Solarkollektor um den eingestellten Wert höher ist als die Sole in der Erdsonde. Wenn der Kollektor gerade den Speicher lädt oder diesen laden kann, wird die Speichereinspeisung priorisiert.

#### **-Ausschaltdiff., °C 30 (1...118)**

Die Temperaturdifferenz einstellen, bei der die Erdwärmeeinspeisung deaktiviert werden soll. Sobald der Temperaturunterschied zwischen Solarkollektor und Sole unter den eingestellten Wert abfällt, wird die Einspeisung gestoppt.

#### -Max. Soletemp. °C 18 (1...30)

Einstellung der höchstzulässigen Soletemperatur. Die Einspeisung der Erdsonde wird bei Erreichen dieses Werts gestoppt.

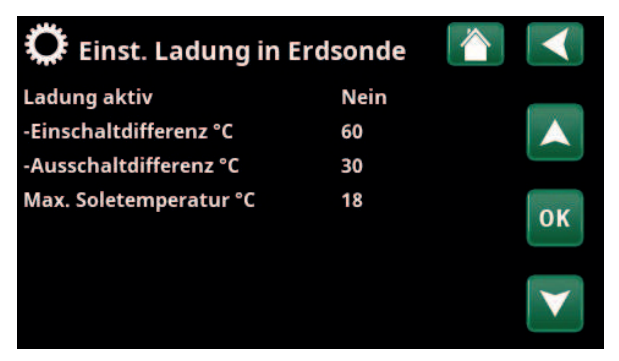

Menü: "Fachmann/Einstellungen/Solarkollektoren/Ladung Grundgestein".

### **5.4.2.5 Einstellungen Ladung H-Speicher**

Diese Funktion ist anwendbar auf die Einspeisungsbedingungen zwischen EcoTank und H-Speicher unter "Solaranlage 2".

Diese Funktion kann jedoch nicht mit "Diff-Thermostatfunktion" kombiniert werden, da dieselbe Umwälzpumpe (G46) von beiden Funktionen verwendet wird.

#### Einschaltdifferenz °C 7 (3...30)

Die Temperaturdifferenz einstellen, bei der die Einspeisung in den H-Tank aktiviert werden soll.

Die Einspeisung wird eingeleitet, sobald die Temperatur von EcoTank in "Solaranlage 2" um den Sollwert über der H-Speicher-Temperatur liegt.

### Ausschaltdifferenz °C 3 (2...20)

Die Temperaturdifferenz einstellen, bei der die Einspeisung in den H-Tank deaktiviert werden soll.

Sobald der Temperaturunterschied zwischen EcoTank und H-Speicher unter den Sollwert abfällt, wird die Einspeisung gestoppt.

#### Ladetemperatur °C 60 (10...80)

Festlegung der zulässigen Höchsttemperatur im H-Speicher. Die Wärmeübertragung wird beendet, sobald die Solltemperatur erreicht ist.

# **5.4.3 Einstellungen WW-Zirkulation**

Die Einstellungen für den WW-Umlauf (WWU) festlegen.

Weitere Informationen siehe auch Kapitel "Fachmann/ Einstellungen/WW" im "Installations- und Wartungshandbuch" des Hauptprodukts.

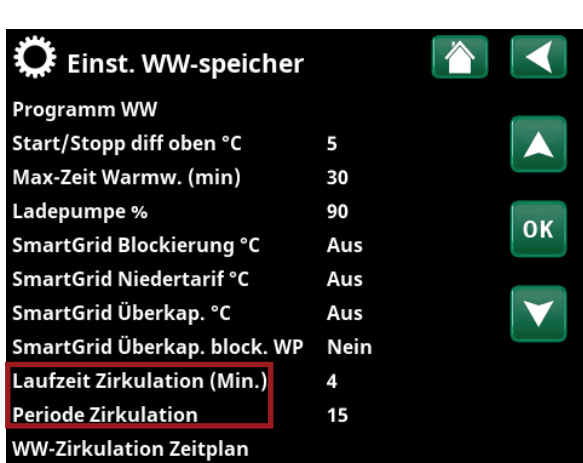

Zeit ExtraWW Fernsteuerung Ausschnitt aus dem Menü "Fachmann/Einstellungen/WW".

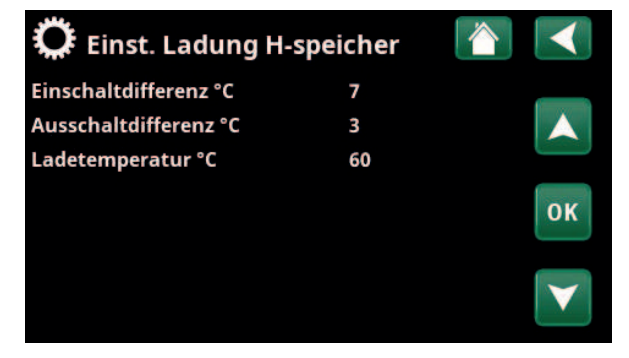

Menü: "Fachmann/Einstellungen/Solarkollektoren/Ladung H-Tank".

# **5.4.4 Einstellungen Pool**

Weitere Informationen über die Einrichtung eines Wochenprogramms und die Fernsteuerung der Steuerfunktionen finden Sie im "Installations- und Wartungshandbuch" des jeweiligen Hauptprodukts.

**Pool Blockiert (Ein/Blockiert)**

Es ist festzulegen, ob die Poolheizung eingeschaltet oder gesperrt wird.

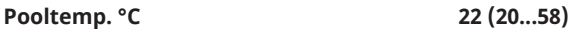

Stellen Sie die gewünschte Pooltemperatur ein.

#### **Pool diff °C** 1,0 (0,2...5,0)

Die zulässige Differenz zwischen Ein- und Abschalttemperatur im Pool wird hier festgelegt.

#### **Priorität Pool\* (Niedrig/Hoch)**

Geben Sie an, ob zusätzliche Wärme während des Pool-Ladevorgangs (Hoch) zulässig ist.

#### **Max-Zeit Pool (min)\* 20 (1...150)**

Den maximalen Zeitraum in Minuten für die Poolbeheizung eingeben, bevor auf einen anderen Verbraucher umgeschaltet wird.

#### **Ladepumpe %\* 50 (20...100)**

Die Ladepumpendrehzahl (%) zum Laden des Pools festlegen.

#### SmartGrid Blockierung °C Aus (Aus/-1...-50)

Der Sollwert für die Poolheizung wird um den in diesem Menü festgelegten Wert verringert, wenn "SmartGrid Blockierung" aktiviert ist.

#### SmartGrid Niedertarif °C Aus (Aus, 1...50)

Der Sollwert für die Poolheizung wird um den in diesem Menü für "Niedertarif" festgelegten Wert erhöht (wenn "SmartGrid Niedertarif" aktiviert ist).

Lesen Sie mehr im Menü "Fachmann/Definieren/ Fernsteuerung/SmartGrid".

#### **SmartGrid Überkapazität °C Aus (Aus, 1...50)**

Der Sollwert für die Poolheizung wird um den in diesem Menü für "Überkapazität" festgelegten Wert erhöht (wenn "SmartGrid Blockierung" aktiviert ist).

**Min RPS\* 50 (50 ...100)**

Mindestdrehzahl des Kompressors bei aktivierter Poolheizung. Wenn die Wärmepumpe vom aktuellen Verbraucher auf die Poolbeheizung umschaltet, gilt diese Drehzahl pro Sekunde für die Erwärmung des Poolwassers. Wenn der Energiebedarf niedrig ist, beispielsweise im Sommer, kann hier die Leistung der Poolbeheizung erhöht werden.

**Max RPS\* 50 (50...100)**

Höchstdrehzahl des Kompressors bei aktivierter Poolheizung. Dieser einstellbare Wert variiert je nach Modell der Wärmepumpe bzw. des Innenmoduls.

#### **Temp Min RPS ºC\* 22 (5...58)**

Die zu verwendende Pooltemperatur festlegen, wenn der Kompressor mit "Min RPS" läuft.

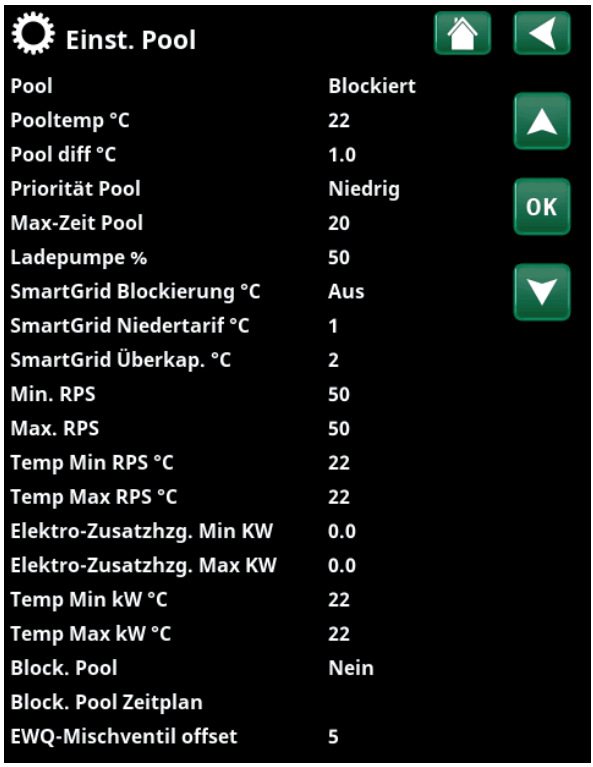

Menü: "Fachmann/Einstellungen/Pool".

i

Weitere Informationen über die Einrichtung eines Wochenprogramms und die Fernsteuerung der Steuerfunktionen finden Sie im "Installations- und Wartungshandbuch" des jeweiligen Hauptprodukts.

\*Ob die Menüzeile angezeigt wird, hängt vom Modell der Wärmepumpe/Innenmodule ab.

#### **Temp Max RPS ºC\* 22 (5...58)**

Die zu verwendende Pooltemperatur festlegen, wenn der Kompressor mit "Max RPS" läuft.

#### **Elektro-Zusatzhzg. Min. kW\* 0.0**

Die elektrische Heizleistung für "Min kW" (P1) einstellen.

Dieser einstellbare Wert variiert je nach Modell der Wärmepumpe bzw. des Innenmoduls.

#### **Elektro-Zusatzhzg. Max. kW\* 0.0**

Die elektrische Heizleistung für "Max kW" (P2) einstellen.

Dieser einstellbare Wert variiert je nach Modell der Wärmepumpe bzw. des Innenmoduls.

### **Temp. Min. kW ºC\* 22 (5...58)**

Die Pooltemperatur (T1) festlegen, die für "Min kW" (P1) gilt.

#### **Temp. Max. kW ºC\* 22 (5...58)**

Die Pooltemperatur (T1) festlegen, die für "Max kW" (P2) gilt.

#### **Block. Pool** Nein (Nein/Ja)

Mit dieser Funktion wird die externe Poolheizung gesperrt.

#### **Block. Pool Zeitplan**

In diesem Menü werden die Zeiten an den Wochentagen festgelegt, zu denen die Poolheizung gesperrt wird. Dieser Plan gilt in jeder Woche.

Diese Menüleiste erscheint, wenn für "Block Pool" ein Wochenprogramm erstellt wurde.

#### **EWQ Mischventil offset**

Festlegung der Temperaturdifferenz, bei der die Einspeisung über die Wärmequelle zugeschaltet werden soll. Die Einspeisung wird eingeleitet, sobald die Temperatur der Wärmequelle um den Sollwert höher ist als die Speichertemperatur.

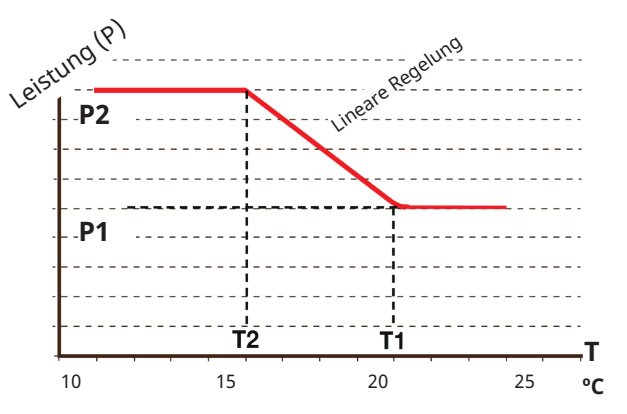

Aus dem Diagramm geht hervor, dass die elektrische Heizleistung abhängig von der Pooltemperatur reguliert wird.

Wenn die Pooltemperatur unter T2 liegt, wird die elektrische Heizleistung bis auf P2 erhöht.

Wenn die Pooltemperatur T1 überschreitet, wird die elektrische Heizleistung auf P1 gesenkt.

Diese Temperatur- und Leistungsgrenzwerte werden in den Menüs links eingestellt.

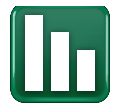

# **5.5 Betriebsinfo**

Die für die mit der Erweiterungskarte EnergyFlex hinzugefügten Funktionen angegebenen Betriebsdatenmenüs werden nachfolgend beschrieben, wobei die in den Menü-Screenshots lediglich Beispiele darstellen.

> Die im Menü dargestellten Pumpen und Tanks variieren je nach Modell der Wärmepumpe/Innenmodule.

# **5.5.1 Solarkollektor**

Zur Anzeige der aktuellen Betriebsdaten ist in der Blätterleiste unten auf der Menüseite "Betriebsinfo" das Symbol "Solarkollektoren" anzuklicken.

Die im Menü dargestellten Pumpen und Tanks variieren je nach Modell der Wärmepumpe/Innenmodule.

#### **Status**

i

Anzeige des Betriebszustands der Solarsteuerung an, siehe Erläuterung in der nachstehenden Tabelle.

#### Kollektor In / Out °C 65/70

Zeigt die Eingangs- und Ausgangstemperatur des Solarkollektors an.

#### **H-Speicher (B6) °C / EWQ-Tank (B47) °C 58**

Anzeige der aktuellen Temperatur im H-Speicher oder EWQ-Tank abhängig von der jeweils gewählten Solaranlage.

#### **EcoTank (B41)(B42) ºC 72/48**

Anzeige der Temperatur im oberen Abschnitt des EcoTank (Fühler B41), des Sollwerts sowie der Temperatur im unteren Abschnitt des EcoTank (Fühler B42).

#### **X-Volumen (B41)(B42) °C 72/48**

Anzeige der Temperatur im oberen Abschnitt des X-Volumens (Fühler B41), des Sollwerts sowie der Temperatur im unteren Abschnitt des EcoTank (Fühler B42).

#### **Solarpumpe % 78**

л × × л

Anzeige der Drehzahl der Ladepumpe der Solarkollektoren.

#### **Pumpe Wärmetauscher (G32) % 69**

Wenn ein zwischengeschalteter Wärmetauscher zum Einsatz kommt, wird hier die Drehzahl der Ladepumpe angezeigt, die zwischen dem Wärmetauscher und dem Speicher installiert ist.

#### Pumpe (G46) Ein

Anzeige, ob die Ladepumpe bei der EWQ-Speicher-Einspeisung in Betrieb ist oder nicht.

**Pumpe Hauptspeicher (G46) Ein**

Anzeige, ob die Ladepumpe bei der H-Tank-Einspeisung in Betrieb ist oder nicht.

#### **Pumpe Sondenbohrung (G31)** Ein

Anzeige, ob die Ladepumpe bei der Grundgestein-Einspeisung in Betrieb ist oder nicht.

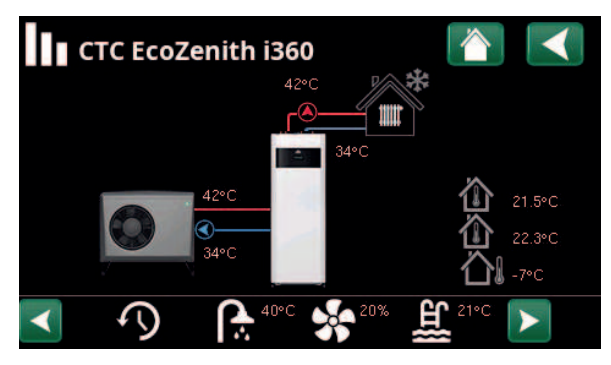

Menü: Betriebsinfo"

(Beispielmodell CTC EcoZenith i360 mit Luft-Wasser-Wärmepumpe CTC EcoAir).

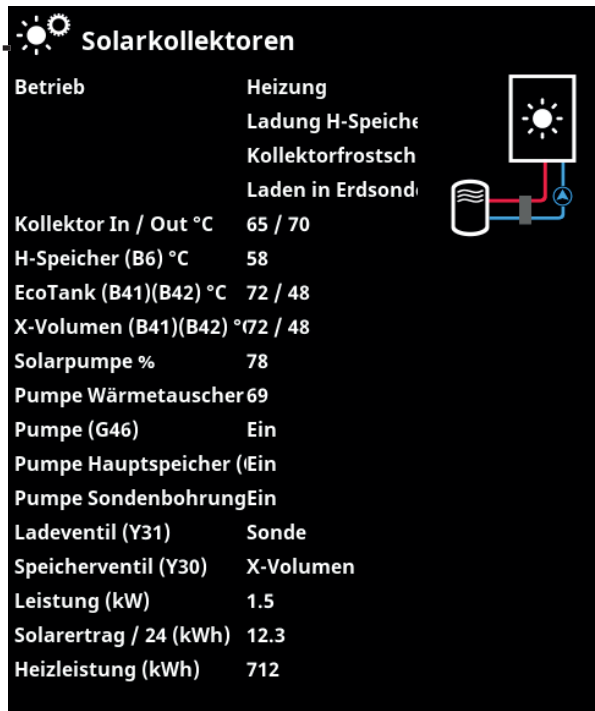

Menü: "Betriebsinfo/Solarkollektoren".

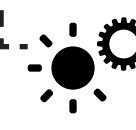

Verknüpfung zu "Einstellungen/ Solarkollektoren".

#### **Ladeventil (Y31) Grundgestein**

Zeigt an, ob Wärme in den Speicher oder die Erdsonde eingespeist wird.

#### **Speicherventil (Y30) Zusatzspeicher**

Wenn zwei Speicher mit Solarenergie gespeist werden, wird hier die Stellung des Dreiwegeventils zwischen den Speichern angezeigt.

#### Leistung (kW) 1,5

Zeigt die Leistungsabgabe der Kollektoren.

#### **Solarertrag / 24 Stunden (kWh) 12.3**

Zeigt an, wie viel Energie in den letzten 24 Stunden absorbiert wurde. Wurde Energie aus den Speichern abgeleitet (z. B. für die Frostschutzfunktion der Kollektoren), wird ein negativer Energiewert berechnet. Bei der Energierückführung in die Erdsonde wird keine nutzbare Energie berechnet. Der Wert wird täglich um Mitternacht (00:00) aktualisiert.

#### **Heizleistung (kWh) 712**

Zeigt die akkumulierte Menge an absorbierter Energie in kWh an.

Negative Werte werden angezeigt, wenn Energie aus dem Tank entnommen wird, z. B. während des Sensortests und über die Funktion "Frostschutz Kollektoren".

Bei der Energierückführung in die Erdsonde wird die Ausgangsleistung des Kollektors angezeigt, die Energie wird jedoch nicht als gespeicherte Energie klassifiziert.

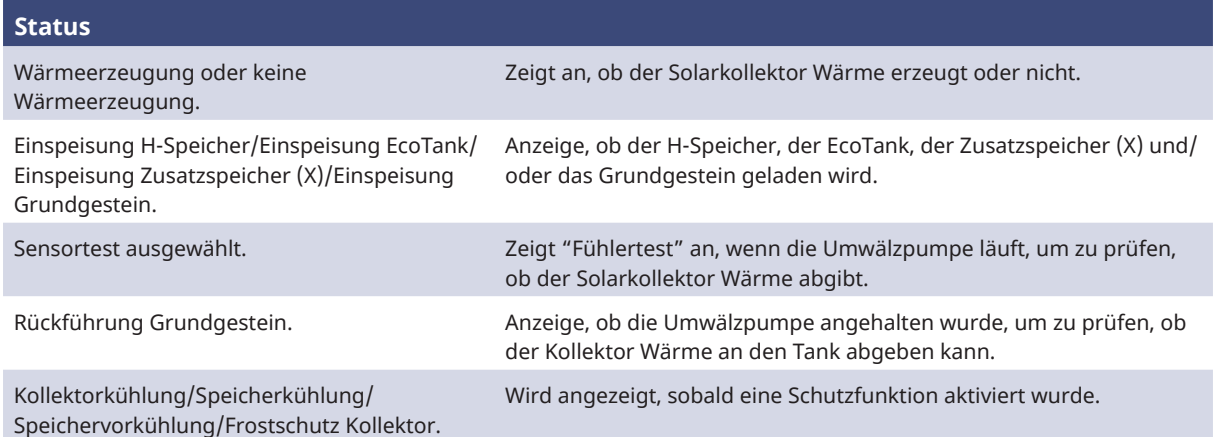

## **5.5.2 Betriebsinfo Diff-Thermostat-Funktion**

Dieses Menü erscheint, wenn ein Holzkessel im Menü "Fachmann/Definieren/Diff. Thermostatfunktion" eingerichtet wurde.

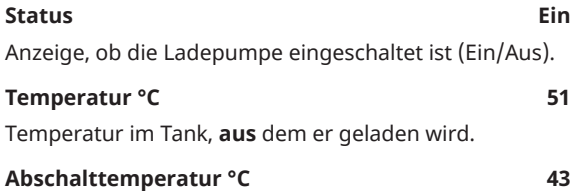

Temperatur im Tank, **in** den er geladen wird.

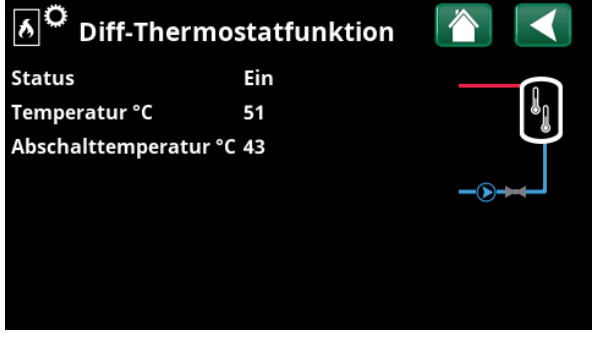

Menü: "Betriebsdaten/Diff. Thermostat-Funktion".

# **5.5.3 Betriebsinfo, Pool**

Die Wärmequellen, die den Pool aufladen können, variieren abhängig vom jeweiligen Modell der Wärmepumpe bzw. des Steuerprodukts.

**Status Gesperrt**

Zeigt den aktuellen Betriebsstatus an ("Ein", "Aus", "Gesperrt" oder "Extern gesperrt").

- "Gesperrt" bedeutet, dass die Poolheizung im Menü "Fachmann/Einstellungen/Pool" gesperrt wurde.
- "Extern gesperrt" bedeutet, dass der Pool über eine Fernsteuerung oder ein Wochenprogramm gesperrt wurde.

### **Pooltemp. °C 24 (24)**

Anzeige der Temperatur im Pufferspeicher und des Sollwerts, den das System zu erreichen versucht.

#### Anforderung EHS\* Nein

Ja bedeutet, dass Heizenergie im Pool benötigt wird und die Wärme aus dem EHS-Tank entnommen wird.

#### Anforderung HP\* Nein

"Ja" bedeutet, dass Heizenergie im Pool benötigt wird und die Wärme aus dem Wärmepumpe entnommen wird.

#### Anforderung ext. Boiler\* Nein

Т

"Ja" bedeutet, dass Heizenergie im Pool benötigt wird und die Wärme aus dem externen Kessel entnommen wird.

#### **SmartGrid Aus**

Hier wird der Status der SmartGrid-Funktionen für den Pool angezeigt.

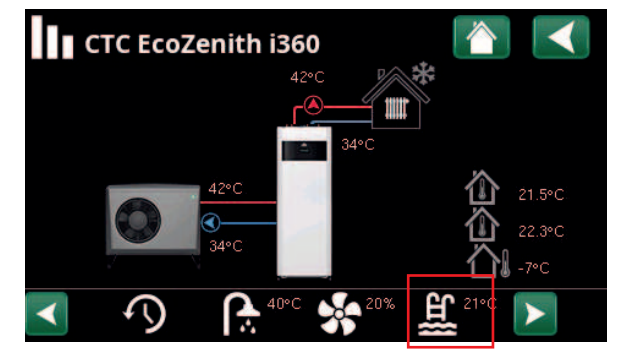

Menü: "Betriebsdaten" (Beispielmodell CTC EcoZenith i360).

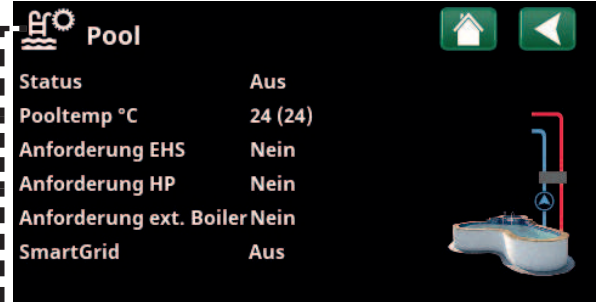

Menü "Betriebsinfo/Pool".

Verknüpfung zu "Einstellungen/Pool".

## **5.5.4 Betriebsinfo WW-Zirkulation**

Weitere Informationen siehe auch Kapitel "Betriebsinfo" im "Installations- und Wartungshandbuch" des Hauptprodukts.

#### **WW-Zirkulation Aus**

"Ein" bedeutet, dass die Funktion "Warmwasser-Kreislauf" aktiviert ist.

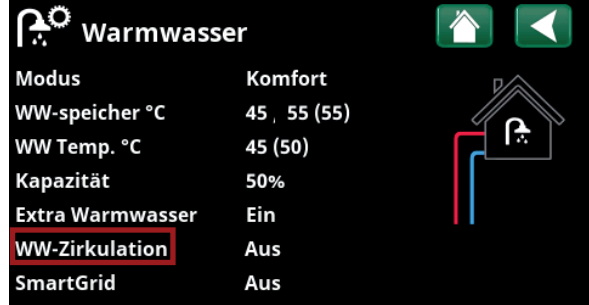

Menü "Betriebsinfo WW".

\*Ob die Menüzeile angezeigt wird, hängt vom Modell der Wärmepumpe/Innenmodule und der Konfiguration ab.

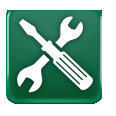

# **5.6 Service**

**!** 

Dieses Menü ist ausschließlich für Installateure und Servicetechniker bestimmt.

i Die Speicher, die eingerichtet werden können, variieren abhängig vom jeweiligen Modell der Wärmepumpe bzw. des Steuerprodukts.

# **5.6.1 Funktionstest**

Dieses Menü dient zum Testen der Funktion der verschiedenen Bauteile der Wärmepumpe. Wenn das Menü aktiviert ist, werden alle Funktionen des Produkts angehalten. Anschließend kann jedes Bauteil separat oder zusammen getestet werden. Die Fühler werden geprüft, um sicherzustellen, dass sie angeschlossen sind und eine plausible Temperatur anzeigen.

Nach dem Verlassen des Menüs nimmt das Produkt den Normalbetrieb wieder auf. Wenn 10 Minuten lang keine Taste gedrückt wird, kehrt das Produkt automatisch in den Normalbetrieb zurück.

#### **5.6.1.1 Test Solarkollektoren**

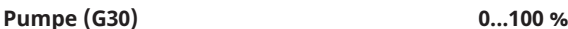

Funktionstest Umwälzpumpe zum Solarkollektor

#### **Pumpe Wärmetauscher (G32) 0...100 %**

Funktionstest Umwälzpumpe zu zwischengeschaltetem Wärmetauscher.

#### **Sondenpumpe (Y31/G31) Tank/Grundgestein**

Funktionstest Dreiwegeventil und Umwälzpumpe zu Erdsondeneinspeisung. Wenn "Grundgestein" ausgewählt ist, wird die Durchflussrichtung um Grundgestein hin geschaltet, und die Umwälzpumpe (G31) läuft an.

Wenn "Speicher" ausgewählt ist, sollte (G31) ausgeschaltet sein.

#### **Ventil Speicher 2(Y30)**

#### **X-Volume/H-Tank/EWQ-Speicher**

Funktionstest Dreiwegeventil zwischen den Speichern.

Die Speicher, die eingerichtet werden können, variieren abhängig vom jeweiligen Modell der Wärmepumpe bzw. des Steuerprodukts.

#### Pumpe (G46) **Aus/Ein**

Funktionstest Umwälzpumpe zwischen den Speichern.

#### **Temperaturen**

Anzeige der aktuellen Temperaturen

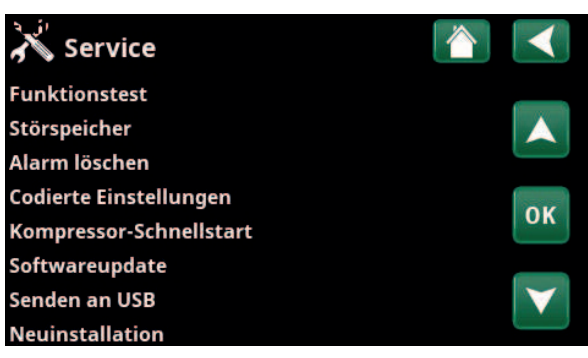

Menü: "Fachmann/Service/Funktionstest" (EZ i360).

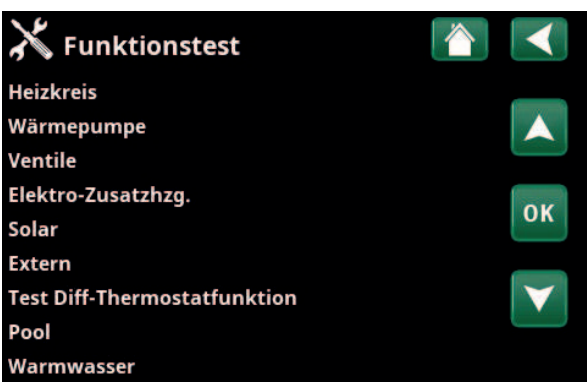

Menü: "Fachmann/Service/Funktionstest".

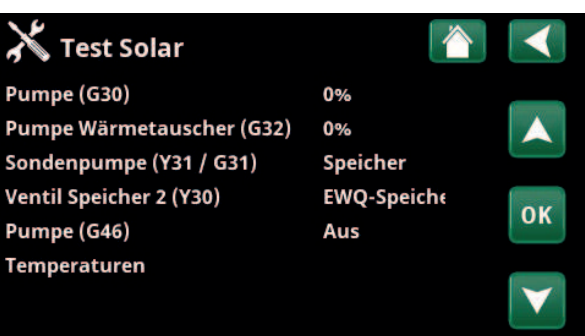

Menü: "Fachmann/Service/Funktionstest/Solarkollektoren".

### **5.6.1.2 Test Diff-Thermostat/EWQ/Externer Kessel**

\*Die im Testmenü angezeigten Zeilen hängen vom Modell der Wärmepumpe/Innenmodule und der Konfiguration ab.

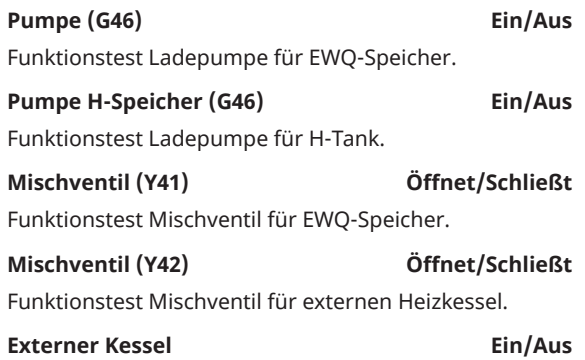

Funktionstest des externen Heizkessels.

# **Temperaturen**

## **EWQ-Tank ºC (B47)**

Anzeige des Temperaturwerts des Fühlers im EWQ-Speicher.

#### **H-Speicher (B6)**

Anzeige des Temperaturwerts des Fühlers im H-Speicher.

#### **Diff. Thermostat ºC (B46)**

Anzeige des Temperaturwerts des Fühlers für den Diff-Thermostat-Speicher.

## **Ext. Kessel °C (B9)**

Anzeige des Temperaturwerts des Fühlers im externen Heizkessel.

#### **5.6.1.3 Test Pool**

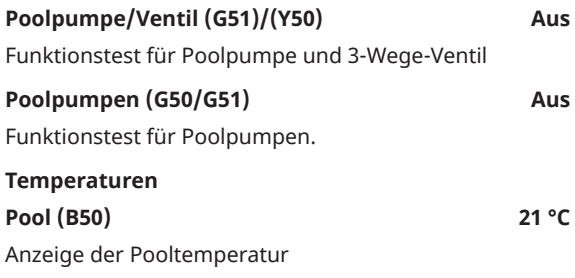

#### **5.6.1.4 Test WW-Zirkulationspumpe**

Weitere Informationen siehe auch Kapitel "Fachmann/ Einstellungen/Funktionstest" im "Installations- und Wartungshandbuch" des Hauptprodukts.

**Zirkulationspumpe (G40) Aus/Ein**

Funktionstest Umwälzpumpe für WW-Umlauf.

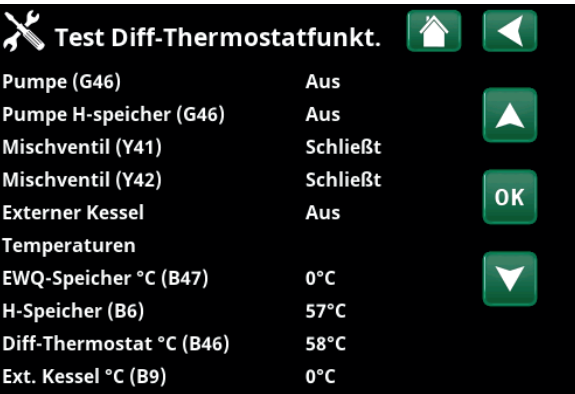

Menü: "Fachmann/Service/Funktionstest/Diff Thermostat".

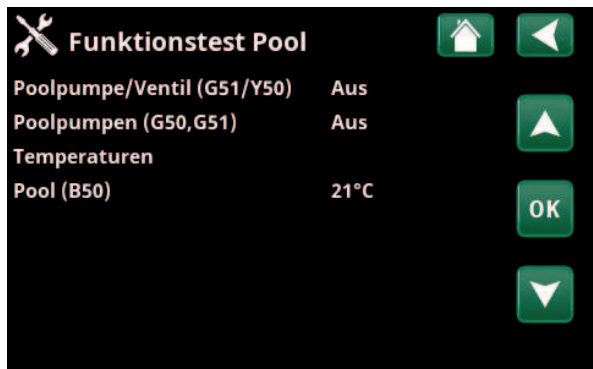

Menü: "Fachmann/Service/Funktionstest/Pool".

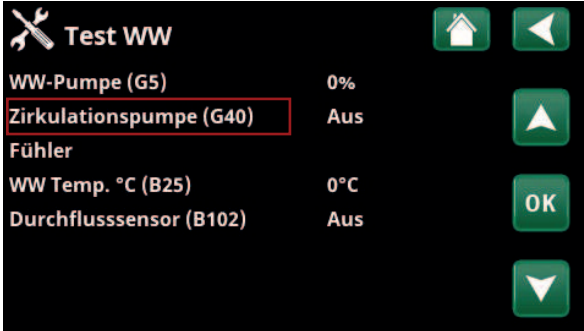

Menü: "Fachmann/Service/Funktionstest/WW".

# **5.7 Warnmeldungen und Fehlersuche / zu treffende Maßnahmen**

Wenn beispielsweise an einem Fühler eine Störung auftritt, wird ein Alarm ausgelöst. Auf dem Display wird eine

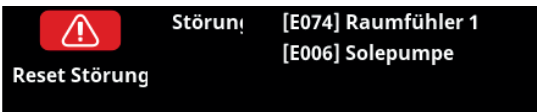

Meldung mit Informationen zur Störung angezeigt.

Das Zurücksetzen eines Alarms erfolgt über die Schaltfläche "Reset Störung" auf dem Display. Wurden mehrere Alarmmeldungen ausgelöst, werden sie nacheinander angezeigt. Eine andauernde Störung muss behoben werden, bevor der Alarm zurückgesetzt werden kann. Manche Alarmmeldungen werden automatisch zurückgesetzt, sobald die Störung nicht mehr besteht.

Wenn Solarkollektoren installiert wurden, ist es wichtig, die Anlage zu entlüften. Hierbei ist jedoch zu beachten, dass heiße Solarkollektoren nicht entlüftet werden können. Anlagen mit Solarkollektoren müssen in kaltem Zustand, z. B. morgens, entlüftet werden.

- Hinweis: Wenn die Erweiterungsplatine noch nicht installiert
- wurde, die Solarkollektoren jedoch schon festgelegt sind, gibt
- **!** das Produkt einen Alarm aus:
	- Allg. Fehler Erweiterungsplatine.

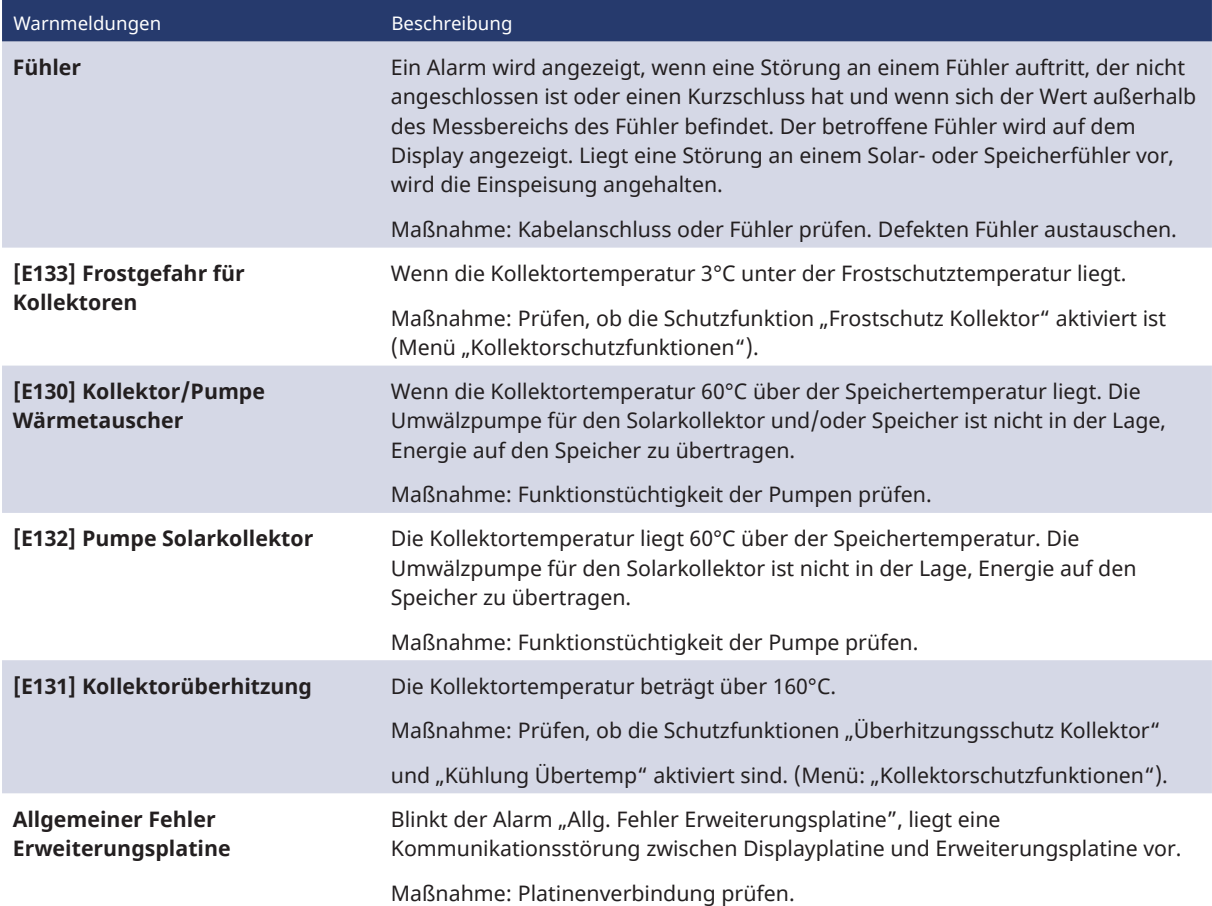

**CTC** 

**CTC**

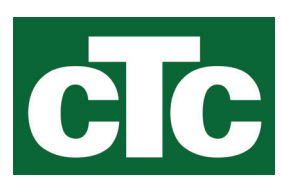

CTC AB Box 309 SE-341 26 Ljungby info@ctc.se +46 372 88 000 www.ctc.se